# DIGITAL PowerStorm 1000 Graphics **Subsystem**

# Owner's Guide

Part Number: EK-PS5DT-OG. A01

**September 1998**

**Compaq Computer Corporation Houston, Texas**

#### **September 1998**

The information in this publication is subject to change without notice.

COMPAQ COMPUTER CORPORATION SHALL NOT BE LIABLE FOR TECHNICAL OR EDITORIAL ERRORS OR OMISSIONS CONTAINED HEREIN, NOR FOR INCIDENTAL OR CONSEQUENTIAL DAMAGES RESULTING FROM THE FURNISHING, PERFORMANCE, OR USE OF THIS MATERIAL. THIS INFORMATION IS PROVIDED "AS IS" AND COMPAQ COMPUTER CORPORATION DISCLAIMS ANY WARRANTIES, EXPRESS, IMPLIED OR STATUTORY AND EXPRESSLY DISCLAIMS THE IMPLIED WARRANTIES OF MERCHANTABILITY, FITNESS FOR PARTICULAR PURPOSE, GOOD TITLE AND AGAINST INFRINGEMENT.

This publication contains information protected by copyright. No part of this publication may be photocopied or reproduced in any form without prior written consent from Compaq Computer Corporation.

 1998 Compaq Computer Corporation. All rights reserved. Printed in the U.S.A.

The software described in this guide is furnished under a license agreement or nondisclosure agreement. The software may be used or copied only in accordance with the terms of the agreement.

Compaq, Deskpro, Fastart, Compaq Insight Manager, Systempro, Systempro/LT, ProLiant, ROMPaq, QVision, SmartStart, NetFlex, QuickFind, PaqFax, ProSignia, registered United States Patent and Trademark Office.

Netelligent, Systempro/XL, SoftPaq, QuickBlank, QuickLock are trademarks and/or service marks of Compaq Computer Corporation.

The following are trademarks of Digital Equipment Corporation: AlphaStation, DIGITAL, PowerStorm, and the DIGITAL logo.

The following are third-party trademarks:

Microsoft and MS-DOS are registered trademarks and Windows is a trademark of Microsoft Corporation. Mitsubishi is a registered trademark of Mitsubishi Denki Kabushiki Kaisha. Sony and Trinitron are registered trademarks of Sony Corporation.

# **Table of Contents**

## **1 Introduction**

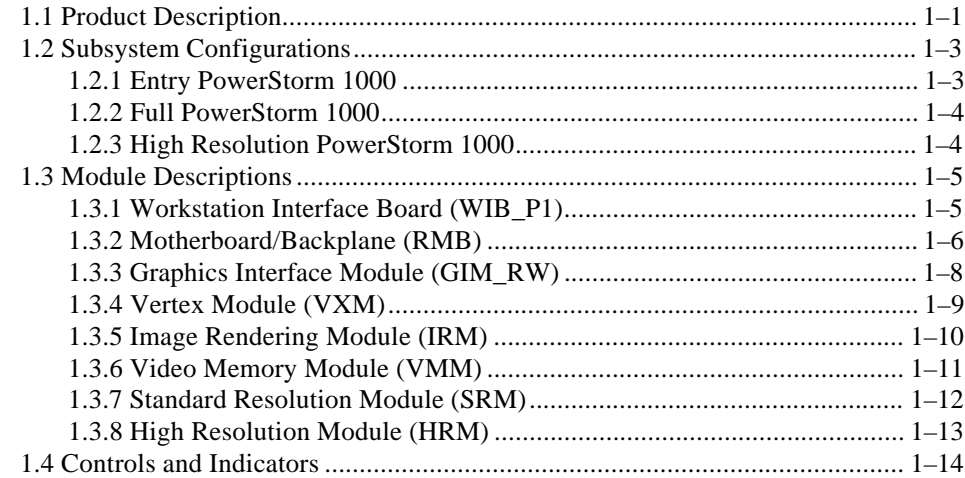

# **2 Installation**

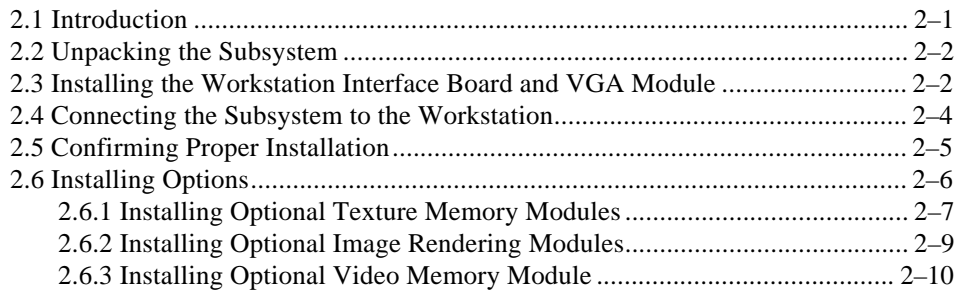

# 3 Troubleshooting

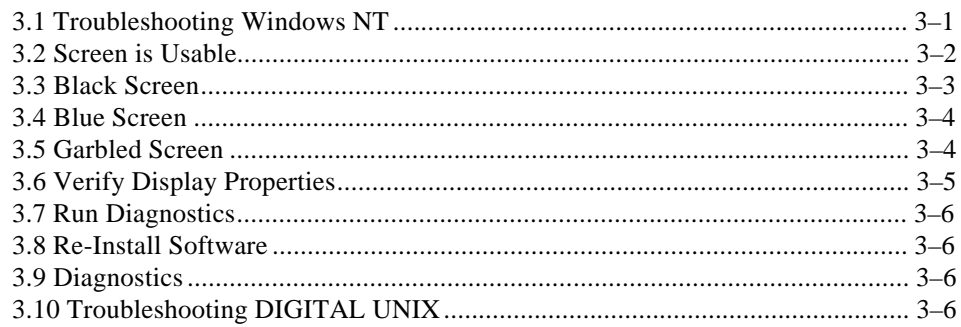

# 4 Upgrading the Subsystem

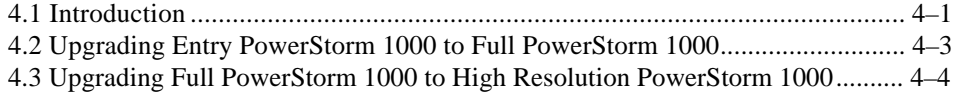

# **5 Removal and Replacement**

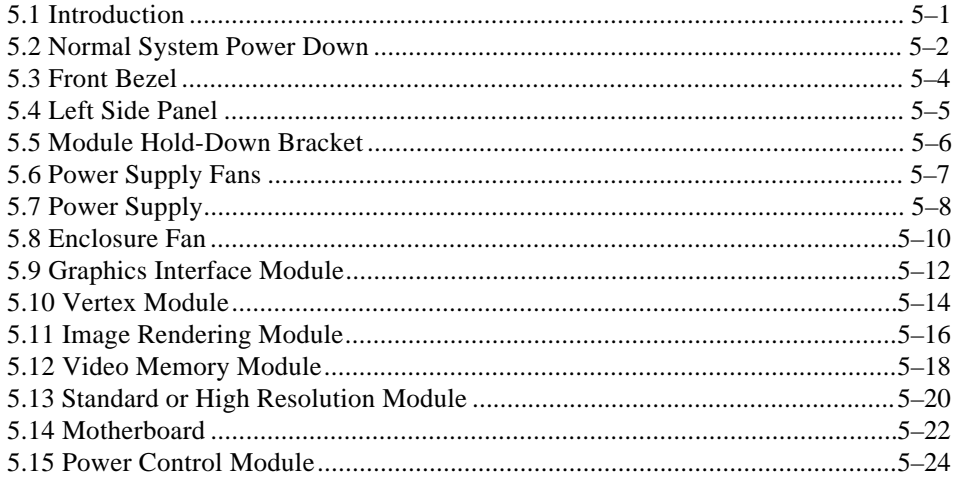

# **6 Technical Description**

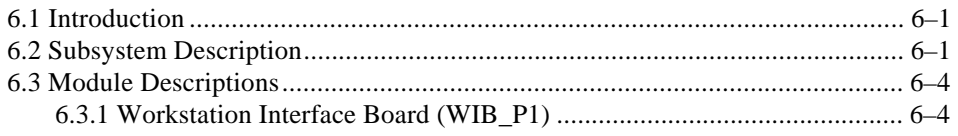

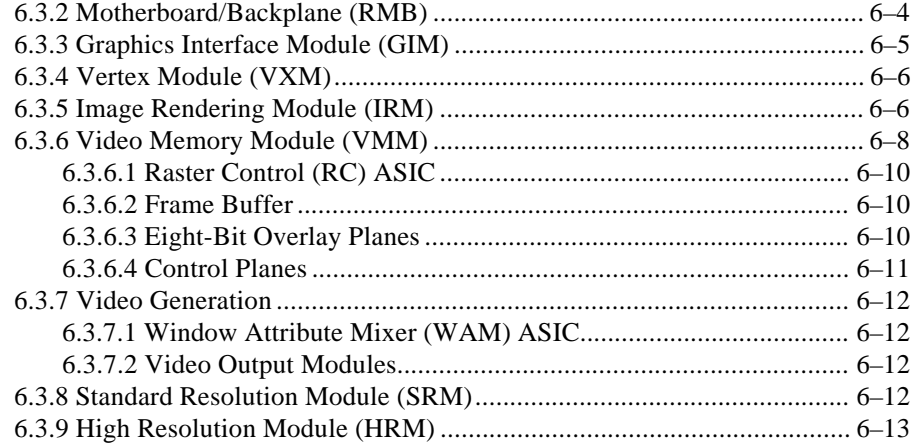

# **A Specifications**

# **B Supported Monitors and Resolutions**

# **C Field Replaceable Units (FRUs)**

# **D Event Log Messages**

# **Figures**

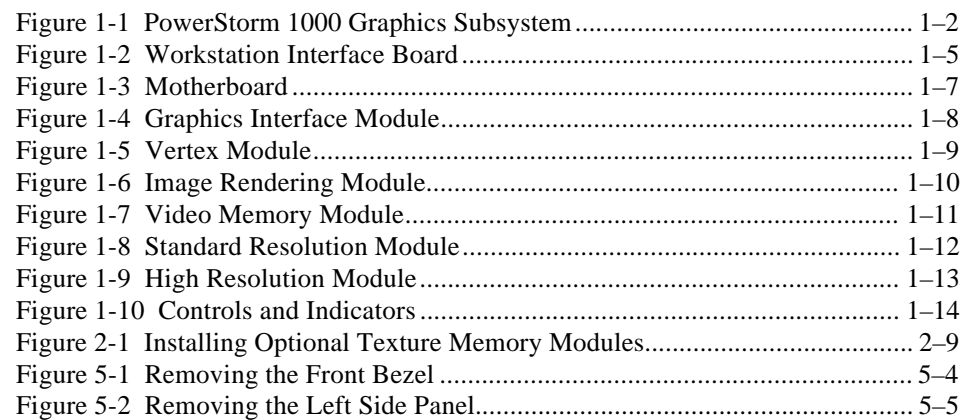

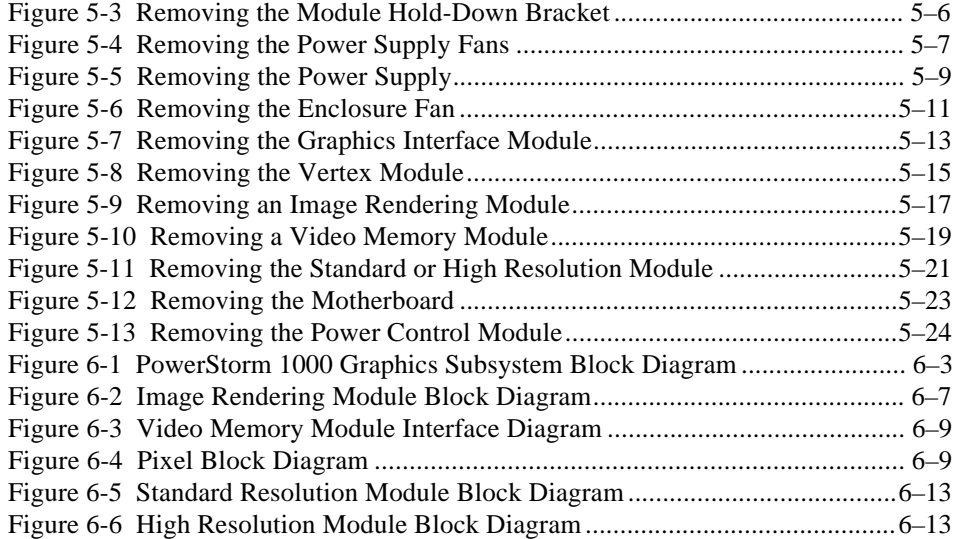

# **Tables**

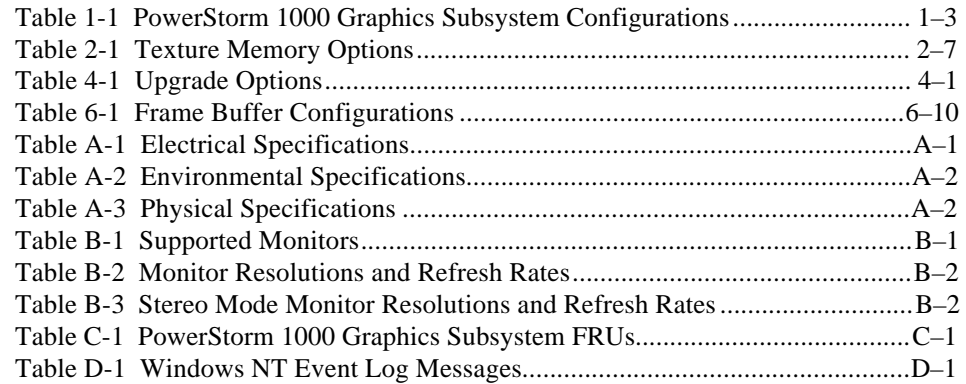

# **Preface**

## **Introduction**

This document provides information for installing, troubleshooting, servicing, and upgrading the DIGITAL PowerStorm 1000 graphics subsystem and installing optional texture memory on the Image Rendering Module.

## **Audience**

This document is for service personnel who are responsible for installing, servicing, and upgrading the PowerStorm 1000 graphics subsystems.

## **Organization**

**Chapter 1** provides a general description of the PowerStorm 1000 graphics subsystem.

**Chapter 2** provides information on unpacking, installing, and confirming proper installation of the PowerStorm 1000 graphics subsystem. It also provides information on installing optional Texture Memory Modules, optional Image Rendering Modules, and an optional Video Memory Module.

**Chapter 3** provides troubleshooting information such as power on confidence tests and diagnostics.

**Chapter 4** provides information on upgrading an entry PowerStorm 1000 to a full PowerStorm 1000 and a full PowerStorm 1000 to a high resolution PowerStorm 1000.

**Chapter 5** provides removal and replacement procedures for the field replaceable units (FRUs) in the PowerStorm 1000 graphics subsystem.

**Chapter 6** provides a technical description of the graphics subsystem and the individual modules.

**Appendix A** contains the specifications for the PowerStorm 1000 graphics subsystem.

**Appendix B** contains listings of supported monitors and resolutions.

**Appendix C** contains a listing of the field replaceable units and their part numbers.

**Appendix D** contains a complete listing of the Windows NT event log messages along with a description of the messages.

## **Conventions**

This document uses the following conventions:

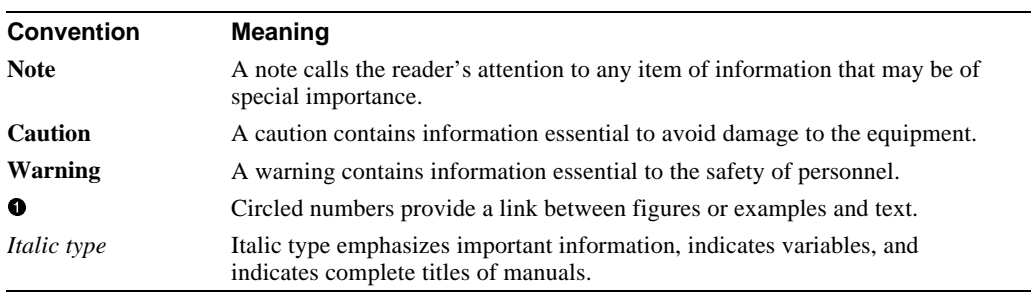

## **Related Documents**

Other documents related to the DIGITAL PowerStorm 1000 graphics subsystem include the following:

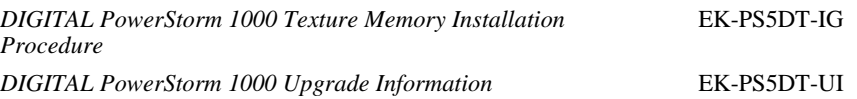

## **Reader's Comments**

Compaq welcomes your comments on this or any other manual. You can send your comments to Compaq in the following ways:

- Internet electronic mail: *reader-comments@digital.com*
- Mail:

Compaq Computer Corporation

Shared Engineering Services

PKO3-2/21J

129 Parker Street

Maynard, MA 01754-2199

For additional information, call 1-800-DIGITAL.

## **1.1 Product Description**

The DIGITAL PowerStorm 1000 graphics subsystem is a configurable, advanced 3D graphics rendering accelerator that is designed to interface with DIGITAL AlphaStation systems running the Windows NT or DIGITAL UNIX operating system.

The DIGITAL PowerStorm 1000 graphics subsystem produces high fidelity interactive visual output that provides near photo-realistic rendering in motion.

The PowerStorm 1000 graphics subsystem's high visual fidelity features include singlepass rendering of:

- Anti-aliased primitives (point, line, and triangle)
- Realistically lit shaded and textured surfaces
- Transparent overlapping surfaces
- Fog and haze
- Reflections

The PowerStorm 1000 graphics subsystem's high visual fidelity features include multiplepass rendering of shadows.

The DIGITAL PowerStorm 1000 graphics subsystem consists of a deskside chassis (see Figure 1-1), a 32-bit PCI Workstation Interface Board and a VGA module (entry and full PowerStorm 1000 subsystem only) for installing in the AlphaStation system, a Host bus (Hbus) cable for connecting the PowerStorm 1000 graphics subsystem to the AlphaStation system, and a VGA cable for connecting the VGA console video output of the VGA module in the AlphaStation to the VGA console input of the Standard Resolution Module in the graphics subsystem (entry and full PowerStorm 1000 subsystem) or to a VGA console monitor (high resolution PowerStorm 1000 subsystem).

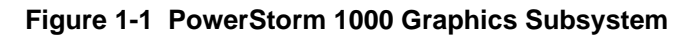

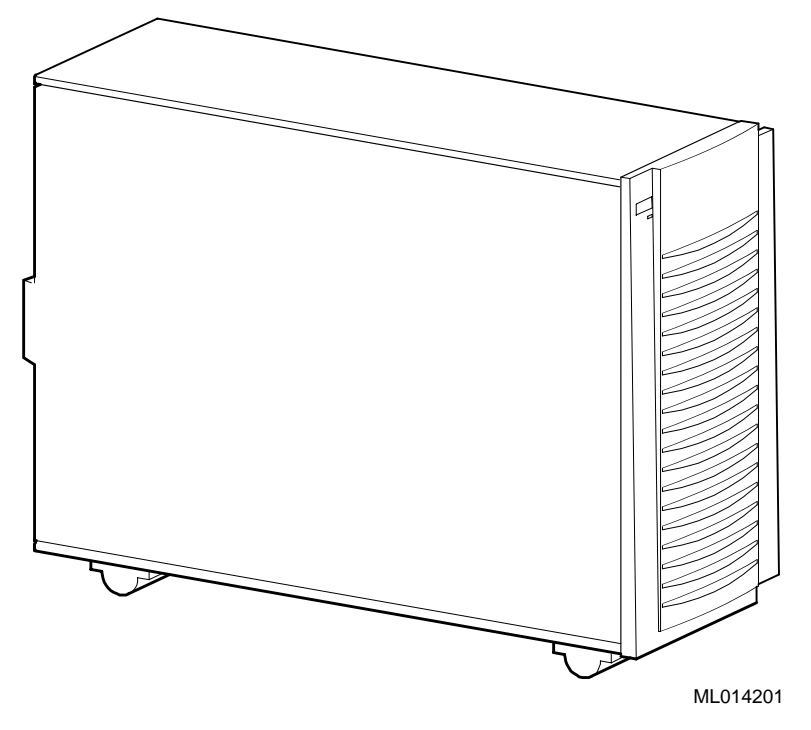

## **1.2 Subsystem Configurations**

The PowerStorm 1000 graphics subsystem is available in three configurations. These configurations are listed in Table 1-1 along with their part numbers. A description of the three configurations is contained in the following sections.

**Table 1-1 PowerStorm 1000 Graphics Subsystem Configurations**

| <b>Part Number</b> | <b>Configuration</b>            |
|--------------------|---------------------------------|
| SN-PBXGM-AA        | Entry PowerStorm 1000           |
| SN-PBXGM-AB        | Full PowerStorm 1000            |
| SN-PBXGM-AC        | High Resolution PowerStorm 1000 |

### **1.2.1 Entry PowerStorm 1000**

The entry PowerStorm 1000 is the basic configuration of the graphics subsystem. It consists of a Workstation Interface Board and a VGA module for installing in the AlphaStation, a Host bus (Hbus) cable for connecting the entry PowerStorm 1000 graphics subsystem to the AlphaStation system, a VGA cable for connecting the VGA console video output of the VGA module in the AlphaStation to the VGA console video input of the Standard Resolution Module in the graphics subsystem, and a deskside chassis that contains the following components:

- Motherboard/Backplane
- Graphics Interface Module
- Vertex Module
- Two Image Rendering Modules
- Video Memory Module
- Standard Resolution Module

### **1.2.2 Full PowerStorm 1000**

The full PowerStorm 1000 provides increased performance over the entry PowerStorm 1000 graphics subsystem. It consists of a Workstation Interface Board and VGA module for installing in the AlphaStation, a Host bus (Hbus) cable for connecting the full PowerStorm 1000 graphics subsystem to the AlphaStation system, a VGA cable for connecting the VGA console video output of the VGA module in the AlphaStation to the VGA console video input of the Standard Resolution Module in the graphics subsystem, and a deskside chassis that contains the following components:

- Motherboard/Backplane
- Graphics Interface Module
- Vertex Module
- Four Image Rendering Modules
- Two Video Memory Modules
- Standard resolution module

## **1.2.3 High Resolution PowerStorm 1000**

The high resolution PowerStorm 1000 is the high resolution configuration of the graphics subsystem that provides 2K x 2K of resolution. It consists of a Workstation Interface Board and VGA module for installing in the AlphaStation, a Host bus (Hbus) cable for connecting the high resolution PowerStorm 1000 graphics subsystem to the AlphaStation system, a VGA cable for connecting the VGA console video output of the VGA module in the AlphaStation to a separate VGA monitor that is required in order to see the boot up and initialization messages, a high resolution video output cable for connecting the output of the High Resolution Module to the Sony DDM-2801C or DDM-2802C (2K x 2K) monitor, and a deskside chassis that contains the following components:

- Motherboard/Backplane
- Graphics Interface Module
- Vertex Module
- Four Image Rendering Modules
- Two Video Memory Modules
- High Resolution Module

## **1.3 Module Descriptions**

The PowerStorm 1000 graphics subsystems are made up of several different types of modules. These modules are described in the following sections.

### **1.3.1 Workstation Interface Board (WIB\_P1)**

The Workstation Interface Board is a single-slot PCI board that is keyed for a universal PCI slot and is installed in the AlphaStation system. It provides the interface between the AlphaStation system and the graphics subsystem through an Hbus cable that connects to the Graphics Interface Module in the graphics subsystem deskside chassis. All three PowerStorm 1000 graphics subsystem configurations require a Workstation Interface Board. The Workstation Interface Board bulkhead has one Hbus connector for connecting the Hbus cable. Figure 1-2 shows the Workstation Interface Board.

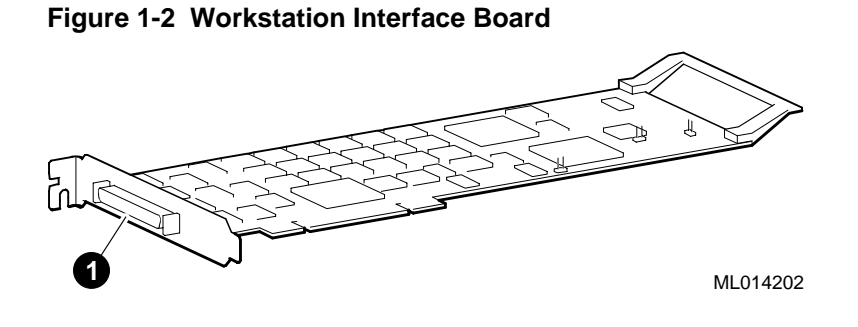

**O** Hbus connector

### **1.3.2 Motherboard/Backplane (RMB)**

The motherboard is installed in the PowerStorm 1000 graphics subsystem deskside chassis. It provides the interconnect and power distribution between the various modules that are installed in the PowerStorm 1000 graphics subsystem chassis. All three PowerStorm 1000 graphics subsystem configurations require a motherboard. The motherboard contains nine slots to support the following modules:

- One Graphics Interface Module
- One Vertex Module
- Two or four Image Rendering Modules
- One or two Video Memory Modules (one for each pair of Image Rendering Modules)
- One Standard Resolution or High Resolution Module

Figure 1-3 shows the slot layout on the motherboard. The slots and modules are keyed and the slots are labeled.

Slots 5, 6, and 8 are unpopulated in the entry PowerStorm 1000 configuration.

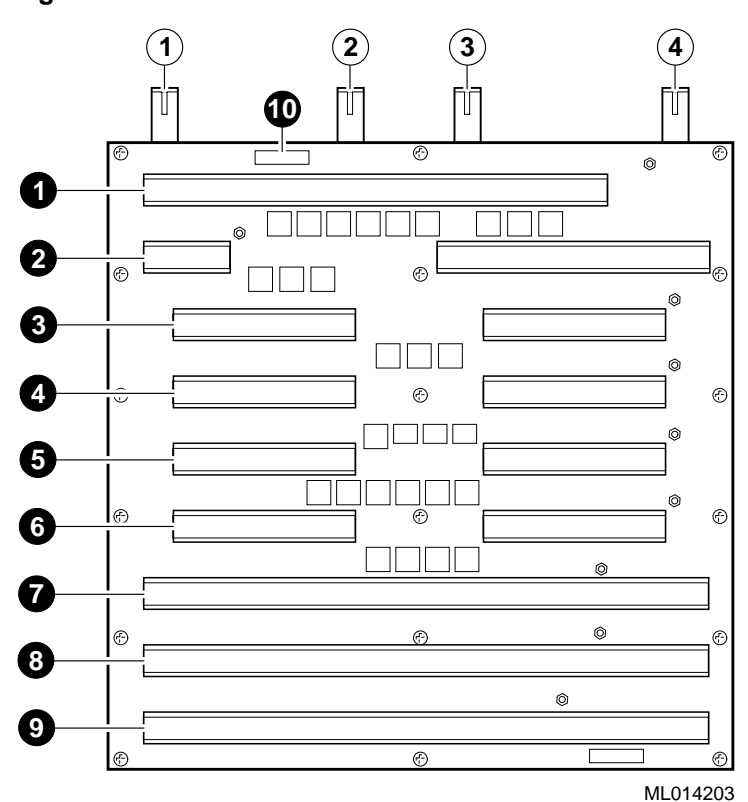

**Figure 1-3 Motherboard**

- **O** Slot 1 for Graphics Interface Module  $\odot$  Slot 8 for 2nd Video Memory Module
- 
- $\odot$  Slot 3 for 1st Image Rendering Module  $\odot$  Power supply control cable connector
- **O** Slot 4 for 2nd Image Rendering Module  $\odot$  Ground bus bar for black power cable
- $\Theta$  Slot 5 for 3rd Image Rendering Module **2** 3.3 V bus bar for orange power cable
- **O** Slot 6 for 4th Image Rendering Module **3** 5 V bus bar for red power cable harnesses
- 
- 
- **2** Slot 2 for Vertex Module **•** Slot 9 for Standard / High Resolution Module
	-
	- harnesses
	- harnesses
	-
- **O** Slot 7 for 1st Video Memory Module *C* Ground bus bar for black power cable harnesses

## **1.3.3 Graphics Interface Module (GIM\_RW)**

The Graphics Interface Module provides the interface between the Hbus cable from the AlphaStation system and the rest of the modules in the deskside chassis. All three PowerStorm 1000 graphics subsystem configurations require a Graphics Interface Module. The Graphics Interface Module bulkhead has one Hbus connector for connecting the Hbus cable. The GIM\_RW also contains the de-compaction engine. Figure 1-4 shows the Graphics Interface Module.

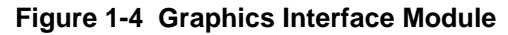

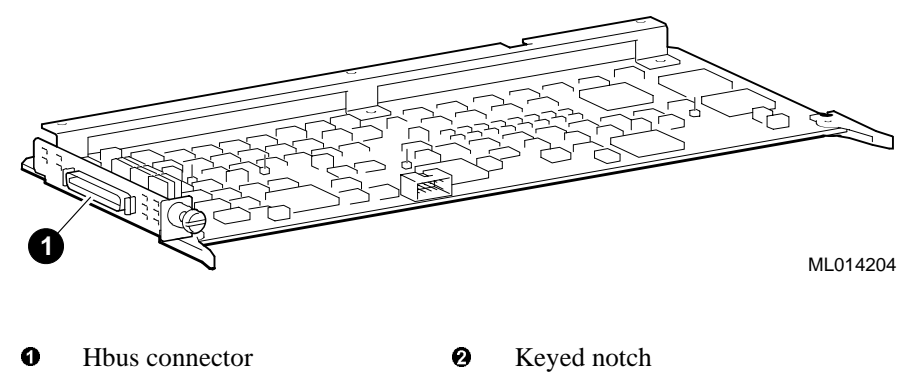

### **1.3.4 Vertex Module (VXM)**

The Vertex Module contains the Vertex Data Manager (VDM) ASIC which receives the stream of Image Rendering Module commands from the AlphaStation system. It assembles the data describing the vertices of points, lines, triangles, and rectangles; computes the additional information needed for their rasterization; and passes the results to the Image Rendering Modules. All three PowerStorm 1000 graphics subsystem configurations require a Vertex Module. Figure 1-5 shows the Vertex Module.

#### **Figure 1-5 Vertex Module**

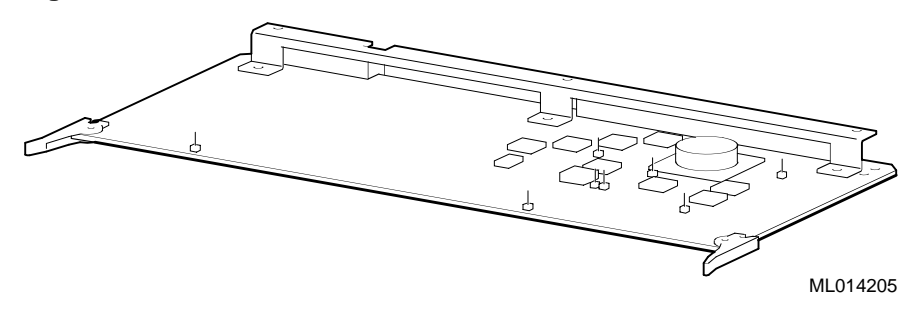

**O** Keyed notch

## **1.3.5 Image Rendering Module (IRM)**

The Image Rendering Module contains one SSLD and two SAM ASICs that provide rasterization for anti-aliased points, lines, and polygons; depth cueing; multilevel surface transparency; stenciling; texture mapping; hidden surface removal; Z ordering of pixels; and window clip testing for occluded windows. The Image Rendering Modules are supported in pairs. The entry PowerStorm 1000 graphics subsystem contains two Image Rendering Modules, while the full and high resolution PowerStorm 1000 graphics subsystems contain four Image Rendering Modules.

Each Image Rendering Module contains four sockets for the Texture Memory Modules (TMMs). Each Image Rendering Module is shipped with two 16 MB Texture Memory Modules installed for an initial 32 MB of texture memory. Texture Memory Modules must be installed in pairs on each Image Rendering Module and each Image Rendering Module in the graphics subsystem must have the same amount of texture memory installed. An optional additional 32 MB of texture memory is available for the PowerStorm 1000 graphics subsystem. See Section 2.6.1 for the procedures for installing the optional Texture Memory Modules.

Figure 1-6 shows the Image Rendering Module.

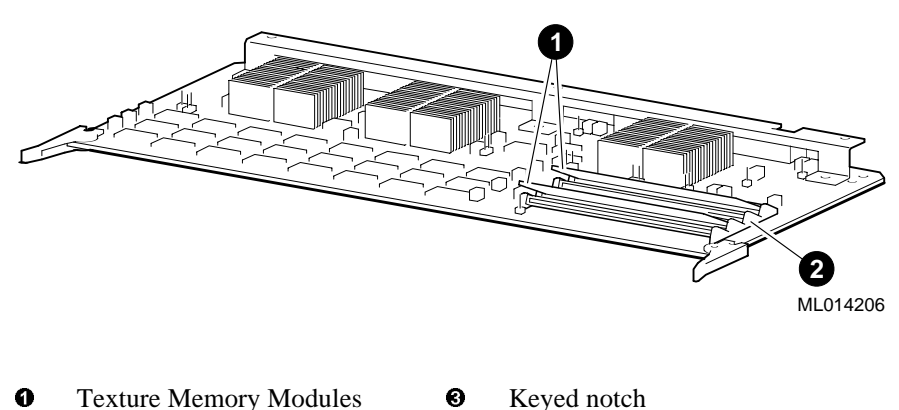

#### **Figure 1-6 Image Rendering Module**

**2** Texture memory sockets

### **1.3.6 Video Memory Module (VMM)**

The Video Memory Module provides the frame buffer for the graphics subsystem and contains one Raster Controller (RC) ASIC. The entry PowerStorm 1000 graphics subsystem contains one Video Memory Module, while the full and high resolution PowerStorm 1000 graphics subsystems contain two Video Memory Modules. Figure 1-7 shows the Video Memory Module

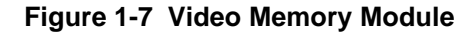

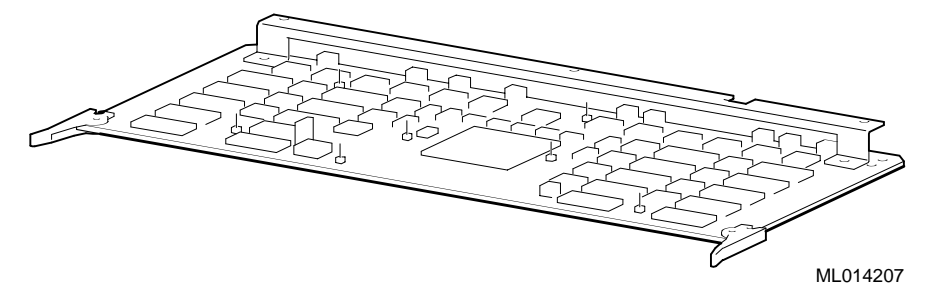

**O** Keyed notch

## **1.3.7 Standard Resolution Module (SRM)**

The Standard Resolution Module provides support for displaying either the VGA console or graphics output. It also provides the support for stereoscopic rendering. The Standard Resolution Module supports the VGA console by using a pass-through video cable attached to a standard VGA module. The additional VGA module is required to be installed in the AlphaStation system in order for console output to be displayed. The Standard Resolution Module supports (1920 x 1280) at 76 Hz and resolutions of 640 x 480 up to 1920 x 1280. The entry and full PowerStorm 1000 graphics subsystems contain a Standard Resolution Module. The Standard Resolution Module bulkhead has a DIN style connector for the stereoscopic output, an HD15 female input connector for the VGA console video, and an HD15 female output connector for the graphics video cable. Figure 1-8 shows the Standard Resolution Module.

#### **Figure 1-8 Standard Resolution Module**

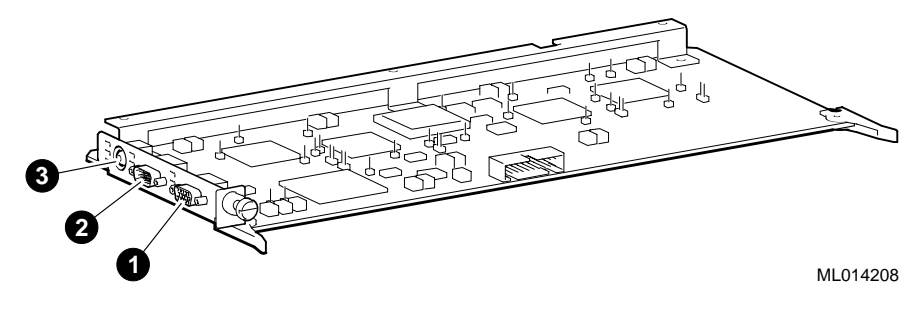

- **O** Graphics video output connector <br> **O** Stereoscopic output connector
- **2** VGA console video input connector **0** Keyed notch

**1–12** DIGITAL PowerStorm 1000 Graphics Subsystem Owner's Guide

### **1.3.8 High Resolution Module (HRM)**

The High Resolution Module provides the same basic functionality as the Standard Resolution Module, except that it only supports a resolution of 2K x 2K at 60 Hz which is requires for the Sony DDM-2801C and DDM-2802C monitors. The High Resolution Module does not support stereoscopic output or switching for console output. The VGA console must be provided by using a separate monitor. The high resolution PowerStorm 1000 graphics subsystem contains a High Resolution Module. The High Resolution Module bulkhead has a D13W3 connector for connecting the HRM video cable. The other end of the HRM video cable has five BNC-connectors that provide video signals for red, green, blue, horizontal sync, and vertical sync to the monitor. Figure 1-9 shows the High Resolution Module.

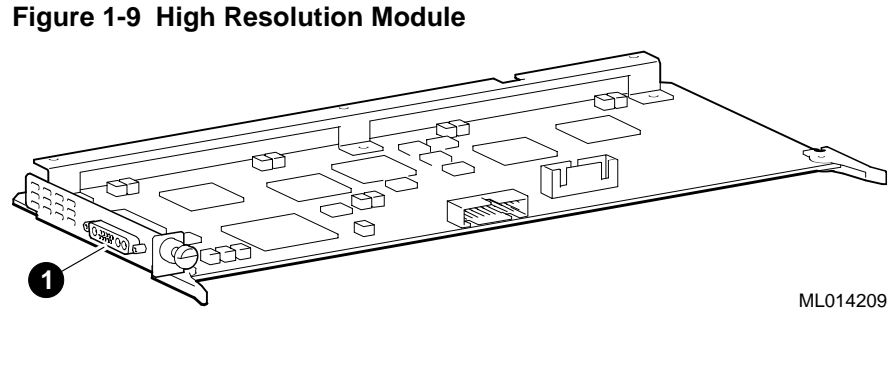

**O** Video output connector **Q** Keyed notch

# **1.4 Controls and Indicators**

The PowerStorm 1000 graphics subsystems have a power ON/OFF switch and a power LED indicator on the front panel of the deskside chassis. Figure 1-10 shows the locations of the power ON/OFF switch and the power LED indicator.

**Figure 1-10 Controls and Indicators**

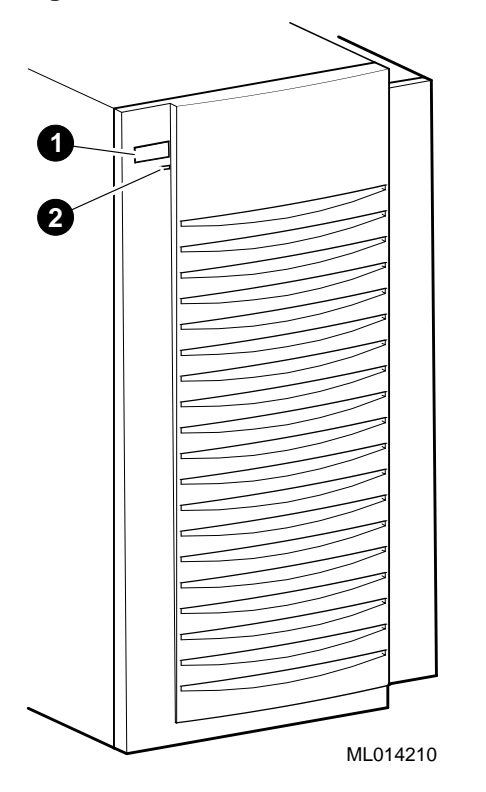

**O** Power ON/OFF switch **Q** Power LED indicator

## **2.1 Introduction**

This chapter contains the procedure for installing the PowerStorm 1000 graphics subsystem. It also contains the procedure for installing the optional Texture Memory Modules, Image Rendering Modules, and Video Memory Module. The major topics covered in this chapter include:

- Unpacking the Subsystem
- Installing the Workstation Interface Board and VGA Module
- Connecting the Subsystem to the Workstation
- Confirming Proper Installation
- Installing Options

### **2.2 Unpacking the Subsystem**

The PowerStorm 1000 graphics subsystem shipment may include more than one carton. Check the packing list to ensure that all items listed have been received.

If the equipment is damaged or if any items are missing, notify the delivery agent and contact the DIGITAL sales representative.

Save all shipping cartons in case the equipment needs to be moved to a new location, or needs to be returned for repair.

#### **\_\_\_\_\_\_\_\_\_\_\_\_\_\_\_\_\_\_\_\_\_\_\_ WARNING\_\_\_\_\_\_\_\_\_\_\_\_\_\_\_\_\_\_\_\_\_\_\_\_\_\_**

**The PowerStorm 1000 graphics subsystem deskside chassis can weigh 32 kg (70 lb) or more. Use sufficient personnel or the proper lifting equipment to remove the deskside chassis from the shipping carton.**

**\_\_\_\_\_\_\_\_\_\_\_\_\_\_\_\_\_\_\_\_\_\_\_\_\_\_\_\_\_\_\_\_\_\_\_\_\_\_\_\_\_\_\_\_\_\_\_\_\_\_\_\_\_\_\_\_\_\_\_**

#### **\_\_\_\_\_\_\_\_\_\_\_\_\_\_\_\_\_\_\_\_\_\_\_ ACHTUNG\_\_\_\_\_\_\_\_\_\_\_\_\_\_\_\_\_\_\_\_\_\_\_\_\_\_**

**Das Tischgehäuse für das Graphiksubsystem der PowerStorm 1000- Produktreihe kann 32 kg (70 lb) oder mehr wiegen. Achten Sie darauf, daß Ihnen genügend Hilfskräfte oder geeignete Hebegeräte zur Verfügung stehen, wenn Sie das Tischgehäuse aus dem Lieferkarton herausnehmen.**

**\_\_\_\_\_\_\_\_\_\_\_\_\_\_\_\_\_\_\_\_\_\_\_\_\_\_\_\_\_\_\_\_\_\_\_\_\_\_\_\_\_\_\_\_\_\_\_\_\_\_\_\_\_\_\_\_\_\_\_**

## **2.3 Installing the Workstation Interface Board and VGA Module**

All three PowerStorm 1000 graphics subsystems require that a Workstation Interface Board be installed in the AlphaStation system. The entry and full PowerStorm 1000 graphics subsystems also require that a VGA Module be installed in the AlphaStation system and connected to the Standard Resolution Module with a pass-through video cable for console output to be displayed.

Perform the following procedure to install the Workstation Interface Board and the VGA Module in the AlphaStation system:

- 1. Refer to the AlphaStation system documentation and perform an orderly power down of the system.
- 2. Refer to the AlphaStation system documentation and remove the PCI card cage cover.

- 3. Remove the filler panel screw and the blank filler panel from the PCI slot selected for installing the Workstation Interface Board. Save the filler panel screw for securing the Workstation Interface Board in place.
- 4. Put on an antistatic wriststrap.

#### $\sf {Caution}$

An antistatic wriststrap *must* be worn when handling any board or module to prevent damage to the board or module.

**\_\_\_\_\_\_\_\_\_\_\_\_\_\_\_\_\_\_\_\_\_\_\_\_\_\_\_\_\_\_\_\_\_\_\_\_\_\_\_\_\_\_\_\_\_\_\_\_\_\_\_\_\_\_\_\_\_\_\_\_**

- 5. Slide the Workstation Interface Board into the selected PCI slot and apply firm pressure until the Workstation Interface Board is firmly seated. Secure the Workstation Interface Board in place with the filler panel screw that was removed in step 3.
- 6. If an entry or full PowerStorm 1000 graphics subsystem is being installed, remove the filler panel screw and the blank filler panel from the PCI slot selected for installing the VGA Module. Save the filler panel screw for securing the VGA Module in place.
- 7. Slide the VGA Module into the selected PCI slot and apply firm pressure until the VGA Module is firmly seated. Secure the VGA Module in place with the filler panel screw that was removed in step 6.
- 8. Reinstall the PCI card cage cover on the AlphaStation system.
- 9. Connect one end of the Hbus cable to the connector on the Workstation Interface Board bulkhead.
- 10. If an entry or full PowerStorm 1000 graphics subsystem is being installed, connect one end of the VGA cable to the VGA console video output connector on the VGA Module.

## **2.4 Connecting the Subsystem to the Workstation**

To connect the PowerStorm 1000 graphics subsystem to the AlphaStation system, the graphics subsystem deskside chassis must be placed along side or near the AlphaStation system.

Perform the following procedure to connect the PowerStorm 1000 graphics subsystem deskside chassis to the AlphaStation system.

- 1. Connect the Hbus cable from the Workstation Interface Board in the AlphaStation system to the Hbus connector on the Graphics Interface Module bulkhead located at the top rear of the deskside chassis.
- 2. For the entry and full PowerStorm 1000 graphic subsystems, connect the VGA cable from the VGA Module in the AlphaStation system to the VGA console video input connector on the Standard Resolution Module bulkhead located at the bottom rear of the deskside chassis.
- 3. For the entry and full PowerStorm 1000 graphic subsystems, connect the VGA monitor cable from the VGA monitor to the graphics video output connector on the Standard Resolution Module bulkhead located at the bottom rear of the deskside chassis.
- 4. For the high resolution PowerStorm 1000 graphic subsystem, connect the VGA monitor cable from the VGA monitor to the VGA Module in the AlphaStation system. Connect the HRM video cable from the D3w13 connector on the High Resolution Module bulkhead located at the bottom rear of the deskside chassis to the five BNCconnectors on the Sony DDM-2801C or DDM-2802C 2K x 2K monitor.

## **2.5 Confirming Proper Installation**

After connecting the PowerStorm 1000 graphics subsystem to the AlphaStation system, perform the following procedure to confirm proper installation:

#### **\_\_\_\_\_\_\_\_\_\_\_\_\_\_\_\_\_\_\_\_\_\_\_\_\_\_ Note \_\_\_\_\_\_\_\_\_\_\_\_\_\_\_\_\_\_\_\_\_\_\_\_\_\_\_\_\_**

The PowerStorm 1000 graphics subsystem must always be powered on before booting the AlphaStation system. If this is not done, the AlphaStation system will not boot and appear to not have a video module.

**\_\_\_\_\_\_\_\_\_\_\_\_\_\_\_\_\_\_\_\_\_\_\_\_\_\_\_\_\_\_\_\_\_\_\_\_\_\_\_\_\_\_\_\_\_\_\_\_\_\_\_\_\_\_\_\_\_\_\_\_**

- 1. Power on the PowerStorm 1000 graphics subsystem deskside chassis.
- 2. Refer to the AlphaStation system documentation to power on and boot the AlphaStation system.
- 3. If the PowerStorm 1000 graphics drivers are not installed on the AlphaStation system, install them and reboot the AlphaStation system. See Section ?.?? for the software installation information.

For the entry and full PowerStorm 1000 graphic subsystems, console messages will be displayed on the graphics monitor.

For the high resolution PowerStorm 1000 graphic subsystem, a VGA compatible monitor must be connected to the VGA Module in the AlphaStation system in order to see the console messages. Console messages will not be displayed on the graphics monitor.

- 4. If errors are reported, take the appropriate action or contact DIGITAL Support.
- 5. Log on the system and open several Windows.
- 6. Start one or more graphics applications.
- 7. Refer to Chapter 3 and run diagnostics if desired or if problems are detected.

## **2.6 Installing Options**

The following sections contain information for installing optional Texture Memory Modules, Image Rendering Modules, and a Video Memory Module.

#### **\_\_\_\_\_\_\_\_\_\_\_\_\_\_\_\_\_\_\_\_\_\_\_ WARNING\_\_\_\_\_\_\_\_\_\_\_\_\_\_\_\_\_\_\_\_\_\_\_\_\_\_**

**Before servicing the PowerStorm 1000 graphics subsystem, ensure that the power On/Off switch on the front of the deskside chassis is in the OFF position and disconnect the deskside chassis power cord from the ac input receptacle.**

**\_\_\_\_\_\_\_\_\_\_\_\_\_\_\_\_\_\_\_\_\_\_\_\_\_\_\_\_\_\_\_\_\_\_\_\_\_\_\_\_\_\_\_\_\_\_\_\_\_\_\_\_\_\_\_\_\_\_\_**

#### **\_\_\_\_\_\_\_\_\_\_\_\_\_\_\_\_\_\_\_\_\_\_\_ ACHTUNG\_\_\_\_\_\_\_\_\_\_\_\_\_\_\_\_\_\_\_\_\_\_\_\_\_\_**

**Stellen Sie sicher, daß vor der Wartung des Graphiksubsystems der PowerStorm 1000-Produktreihe der Ein/Aus-Schalter an der Vorderseite des Tischgerätes ausgeschaltet ist und das Netzkabel aus der Netzsteckdose gezogen wurde.**

**\_\_\_\_\_\_\_\_\_\_\_\_\_\_\_\_\_\_\_\_\_\_\_\_\_\_\_\_\_\_\_\_\_\_\_\_\_\_\_\_\_\_\_\_\_\_\_\_\_\_\_\_\_\_\_\_\_\_\_**

#### $\n WARNING\n$

**Only a qualified service person should remove and replace components in the PowerStorm 1000 graphics subsystem. A qualified service person should have the technical training and experience necessary to be aware of the hazards to which they are exposed in performing a task and the measures that should be taken to minimize the danger to themselves or other persons.**

**\_\_\_\_\_\_\_\_\_\_\_\_\_\_\_\_\_\_\_\_\_\_\_\_\_\_\_\_\_\_\_\_\_\_\_\_\_\_\_\_\_\_\_\_\_\_\_\_\_\_\_\_\_\_\_\_\_\_\_**

#### **\_\_\_\_\_\_\_\_\_\_\_\_\_\_\_\_\_\_\_\_\_\_\_\_ACHTUNG \_\_\_\_\_\_\_\_\_\_\_\_\_\_\_\_\_\_\_\_\_\_\_\_\_\_**

**Die Komponenten des Graphiksubsystems der PowerStorm 1000- Produktreihe dürfen nur von erfahrenem und dazu qualifiziertem Wartungspersonal entfernt und ersetzt werden. Qualifiziertes Personal sollte entsprechend technisch geschult sein und über die nötige Erfahrung verfügen, um die möglichen Gefahren zu kennen, denen sie bei der Ausführung der notwendigen Wartungsarbeiten ausgesetzt sein könnten, und um die entsprechenden Schritte zur Minimierung dieser Gefahren für das Wartungspersonal und für andere Personen unternehmen zu können.**

**\_\_\_\_\_\_\_\_\_\_\_\_\_\_\_\_\_\_\_\_\_\_\_\_\_\_\_\_\_\_\_\_\_\_\_\_\_\_\_\_\_\_\_\_\_\_\_\_\_\_\_\_\_\_\_\_\_\_\_\_**

### **2.6.1 Installing Optional Texture Memory Modules**

Each Image Rendering Module in the graphics subsystem contains four sockets for the Texture Memory Modules. These sockets are numbered 4 through 1 starting from the outside edge of the module. Each Image Rendering Module is shipped with two 16 MB Texture Memory Modules that are installed in sockets 1 and 3 for an initial 32 MB of texture memory. Texture Memory Modules must be installed in pairs on each Image Rendering Module and each Image Rendering Module in the graphics subsystem must have the same amount of texture memory installed. An optional 32 MB of texture memory is available for the PowerStorm 1000 graphics subsystems.

The two 32 MB texture memory options available for the PowerStorm 1000 graphics subsystems along with a description are listed in Table 2-1.

| <b>Option</b> | <b>Description</b>                                                                                                    |
|---------------|----------------------------------------------------------------------------------------------------|
| SN-PBXGM-GA   | 32 MB of texture memory for the entry PowerStorm 1000 graphics<br>subsystem. Consists of four 16 MB Texture Memory Modules.                      |
| SN-PBXGM-GB   | 32 MB of texture memory for the full and high resolution PowerStorm 1000<br>graphics subsystems. Consists of eight 16 MB Texture Memory Modules. |

**Table 2-1 Texture Memory Options**

Perform the following procedure to install the optional Texture Memory Modules:

- 1. Perform a normal system power down (see Section 5.2).
- 2. Remove the left side panel (see Section 5.4).
- 3. Remove the module hold-down bracket (see Section 5.5).
- 4. Put on an antistatic wriststrap.

**\_\_\_\_\_\_\_\_\_\_\_\_\_\_\_\_\_\_\_\_\_\_\_\_ Caution\_\_\_\_\_\_\_\_\_\_\_\_\_\_\_\_\_\_\_\_\_\_\_\_\_\_\_**

An antistatic wriststrap *must* be worn when handling any board or module to prevent damage to the board or module.

**\_\_\_\_\_\_\_\_\_\_\_\_\_\_\_\_\_\_\_\_\_\_\_\_\_\_\_\_\_\_\_\_\_\_\_\_\_\_\_\_\_\_\_\_\_\_\_\_\_\_\_\_\_\_\_\_\_\_\_**

- 5. Remove all of the Image Rendering Modules from the graphics subsystem deskside chassis (see Section 5.11). The entry PowerStorm 1000 graphics subsystem contains two Image Rendering Modules and the full and high resolution PowerStorm 1000 graphics subsystems contains four Image Rendering Modules.
- 6. Remove the existing 16 MB Texture Memory Modules  $\bullet$  from sockets 1 and 3 ( $\circ$  and  $\circled{3}$ ) and reinstall them in sockets 4 and 3 ( $\circled{4}$  and  $\circled{3}$ ) on each Image Rendering Module (see Figure 2-1  $\odot$ ).
- 7. Remove the new 16 MB Texture Memory Modules from their antistatic protective bag.
- 8. Align a 16 MB Texture Memory Module  $\bullet$  with texture memory socket 2  $\circledcirc$  on the Image Rendering Module (see Figure 2-1).
- 9. Push firmly on the Texture Memory Module until it is seated in the socket.
- 10. Repeat steps 8 and 9 to install a 16 MB Texture Memory Module in texture memory socket  $1 \oplus$  on the same Image Rendering Module.
- 11. Repeat steps 8 through 10 for each Image Rendering Module in the graphics subsystem.
- 12. Reinstall all of the Image Rendering Modules into the graphics subsystem deskside chassis (see Section 5.11).
- 13. Reinstall the module hold-down bracket (see Section 5.5).
- 14. Reinstall the left side panel (see Section 5.4).

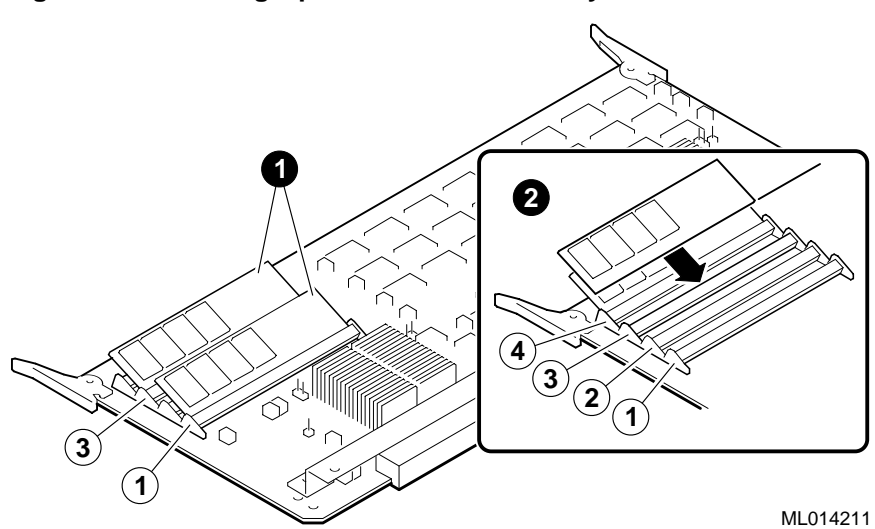

#### **Figure 2-1 Installing Optional Texture Memory Modules**

#### **2.6.2 Installing Optional Image Rendering Modules**

The entry PowerStorm 1000 graphics subsystem can be upgraded to a full PowerStorm 1000 graphics subsystem by installing two optional Image Rendering Modules. Image Rendering Modules must be installed in pairs and if two more Image Rendering Modules are installed, a second Video Memory Module must also be installed (see Section 2.6.3). If the graphics subsystem that the Image Rendering Modules are being installed in has 64 MB of texture memory already installed on the existing Image Rendering Modules, the SN-PBXGM-GA texture memory option must be ordered and installed on the two new Image Rendering Modules.

Perform the following procedure to install the two optional Image Rendering Modules:

- 1. Perform a normal system power down (see Section 5.2).
- 2. Remove the left side panel (see Section 5.4).
- 3. Remove the module hold-down bracket (see Section 5.5).
- 4. Put on an antistatic wriststrap.

#### $\sf {Caution}$

An antistatic wriststrap *must* be worn when handling any board or module to prevent damage to the board or module.

**\_\_\_\_\_\_\_\_\_\_\_\_\_\_\_\_\_\_\_\_\_\_\_\_\_\_\_\_\_\_\_\_\_\_\_\_\_\_\_\_\_\_\_\_\_\_\_\_\_\_\_\_\_\_\_\_\_\_\_\_**

- 5. Remove the 1st Image Rendering Module from the antistatic protective bag.
- 6. Align the 1st Image Rendering Module with slot 5 and slide it into the deskside chassis.
- 7. Push firmly on the Image Rendering Module until it is seated in the connector and the locking levers are locked.
- 8. Remove the 2nd Image Rendering Module from the antistatic protective bag.
- 9. Align the 2nd Image Rendering Module with slot 6 and slide it into the chassis.
- 10. Push firmly on the Image Rendering Module until it is seated in the connector and the locking levers are locked.
- 11. Reinstall the module hold-down bracket (see Section 5.5).
- 12. Reinstall the left side panel (see Section 5.4).

#### **2.6.3 Installing Optional Video Memory Module**

In the PowerStorm 1000 graphics subsystems, a Video Memory Module is required for each pair of Image Rendering Modules. If two optional Image Rendering Modules are installed in the subsystem, an optional Video Memory Module must also be installed.

Perform the following procedure to install the optional Video Memory Module:

- 1. Perform a normal system power down (see Section 5.2).
- 2. Remove the left side panel (see Section 5.4).
- 3. Remove the module hold-down bracket (see Section 5.5).
- 4. Put on an antistatic wriststrap.

#### **\_\_\_\_\_\_\_\_\_\_\_\_\_\_\_\_\_\_\_\_\_\_\_\_ Caution\_\_\_\_\_\_\_\_\_\_\_\_\_\_\_\_\_\_\_\_\_\_\_\_\_\_\_**

An antistatic wriststrap *must* be worn when handling any board or module to prevent damage to the board or module.

**\_\_\_\_\_\_\_\_\_\_\_\_\_\_\_\_\_\_\_\_\_\_\_\_\_\_\_\_\_\_\_\_\_\_\_\_\_\_\_\_\_\_\_\_\_\_\_\_\_\_\_\_\_\_\_\_\_\_\_**

- 5. Remove the Video Memory Module from the antistatic protective bag.
- 6. Align the Video Memory Module with slot 8 and slide it into the deskside chassis.
- 7. Push firmly on the Video Memory Module until it is seated in the connector and the locking levers are locked.
- 8. Reinstall the module hold-down bracket (see Section 5.5).
- 9. Reinstall the left side panel (see Section 5.4).

# **3 Troubleshooting**

## **3.1 Troubleshooting Windows NT**

In the event of difficulty with the PowerStorm 1000 graphics subsystem, use the following flowchart and sections to find and correct the problem.

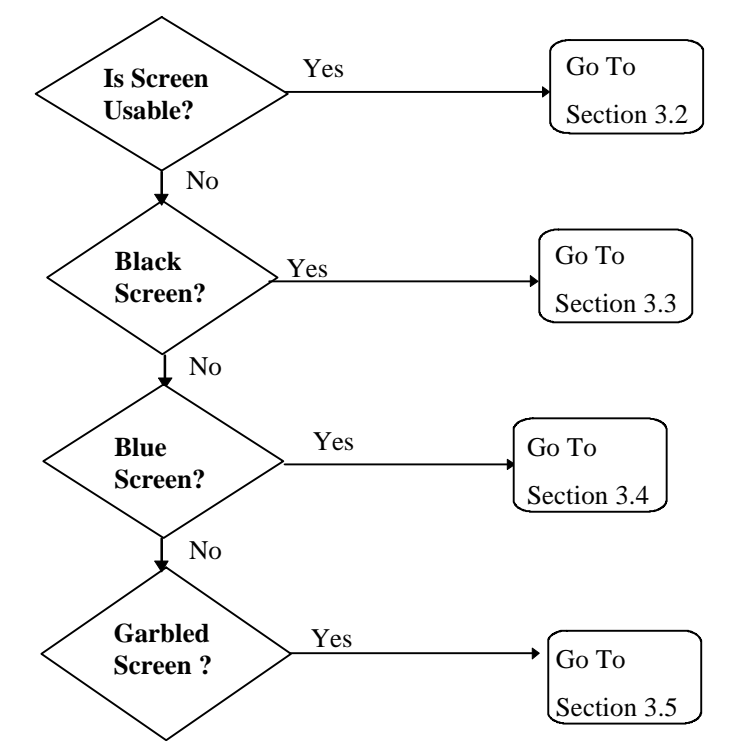

Troubleshooting

## **3.2 Screen is Usable**

If the screen is usable use the following flowchart:

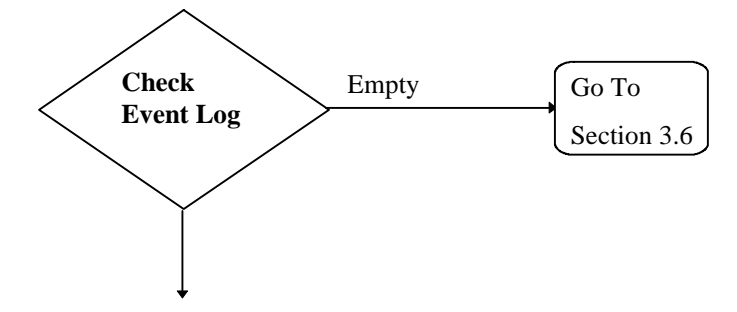

#### **Check The Event Log:**

- 1. Using the mouse, enter the Event Viewer through the Start, Programs, Administrative Tools, and Event Viewer Menus.
- 2. Look for events generated by "rw".
- 3. If there are any events listed, they may indicate configuration problems that would prevent the PowerStorm 1000 device drivers from loading. Some events to look for include:
	- Hbus cable not detected
	- Graphics Interface Module not detected
	- Vertex Module not detected
	- Invalid Image Rendering Module configuration detected
	- No supported Standard or High Resolution Module detected

Refer to Appendix D for a complete listing of event log messages and their causes.

If any of these messages appear in the event log, the PowerStorm device hardware is either misconfigured or malfunctioning and customer service should be notified.
#### **3.3 Black Screen**

If the screen is black, check the power and verify the AlphaStation as described below.

#### **Check Power:**

Verify that power is applied to the PowerStorm 1000 subsystem, the AlphaStation, and the monitor and that they are "ON" and that no fuses or circuit breakers are open.

On the PowerStorm 1000 subsystem, depress the power ON/OFF switch on the front panel of the deskside chassis. Verify that the power LED is illuminated.

Remove the left side panel and verify that all power control harness are plugged in to their proper location. Refer to Chapter 5 if a problem is suspected.

With the left side panel off, use a pen to depress the interlock switch. Verify that the motherboard power LEDs are lit. ( These are located under the 1st Image Rendering Module on the right side of the motherboard.) There are LEDs for  $+5, +3.3$ , and  $+12$  volts. Also verify that the system fan is operating.

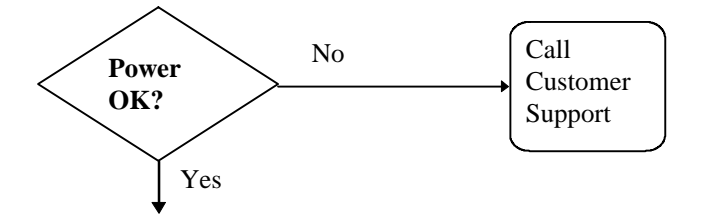

#### **Verify AlphaStation:**

On the entry and full PowerStorm 1000, connect the VGA cable from the AlphaStation directly to the monitor. Disconnect the Hbus cable from the AlphaStation.

On the high resolution PowerStorm 1000, disconnect the Hbus cable from the AlphaStation.

Re-boot the AlphaStation and check for normal operation.

If it does not re-boot properly, remove the Workstation Interface Board from the AlphaStation and try again. If it re-boots, then call customer support to report a defective Workstation Interface Board. Otherwise, go to the AlphaStation troubleshooting procedure.

#### **3.4 Blue Screen**

If the screen is blue, re-boot the AlphaStation system. If the blue screen persists, verify the AlphaStation as described below.

#### **Verify AlphaStation:**

On the entry and full PowerStorm 1000, connect the VGA cable from the AlphaStation directly to the monitor. Disconnect the Hbus cable from the AlphaStation.

On the high resolution PowerStorm 1000, disconnect the Hbus cable from the AlphaStation.

Re-boot the AlphaStation and check for normal operation.

If it does not re-boot properly, remove the Workstation Interface Board from the AlphaStation and try again. If it re-boots, then call customer support to report a defective Workstation Interface Board. Otherwise, go to the host AlphaStation troubleshooting procedure.

### **3.5 Garbled Screen**

If the screen is garbled, re-boot the AlphaStation system. If the garbled screen persists, verify the AlphaStation as described below.

#### **Verify AlphaStation:**

On the entry and full PowerStorm 1000, connect the VGA cable from the AlphaStation directly to the monitor. Disconnect the Hbus cable from the AlphaStation.

On the high resolution PowerStorm 1000, disconnect the Hbus cable from the AlphaStation.

Re-boot the AlphaStation and check for normal operation.

If it does not re-boot properly, remove the Workstation Interface Board from the AlphaStation and try again. If it re-boots, then call customer support to report a defective Workstation Interface Board. Otherwise, go to the AlphaStation troubleshooting procedure.

## **3.6 Verify Display Properties**

Verify the display properties and that the device drivers are registered as described below.

Verify that the PowerStorm 1000 subsystem has started.

Enter the Display Applet by right clicking on the Desktop and then going through the Properties, Settings, and Display Type Menus.

- Adapter Type should be: Entry, Full, or High Resolution
- Manufacturer should be: DIGITAL
- Current Files should be: rw.sys,rw.dll

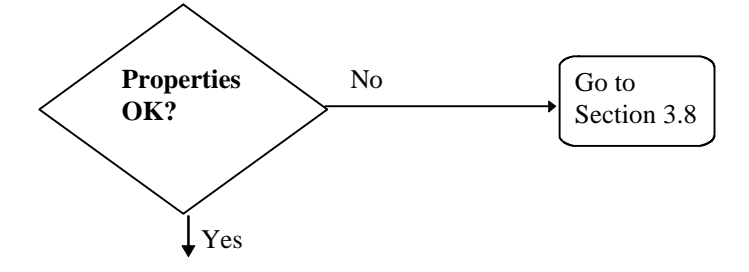

#### **Verify that the PowerStorm 1000 device drivers are registered:**

Enter the Devices Applet by going through the Start, Settings, Control Panel, and Devices Menus.

Once in the Devices menu, scroll down until you find "rw" – this is the PowerStorm 1000 miniport device driver.

- Status should indicate :Started"
- Startup should indicate "System"

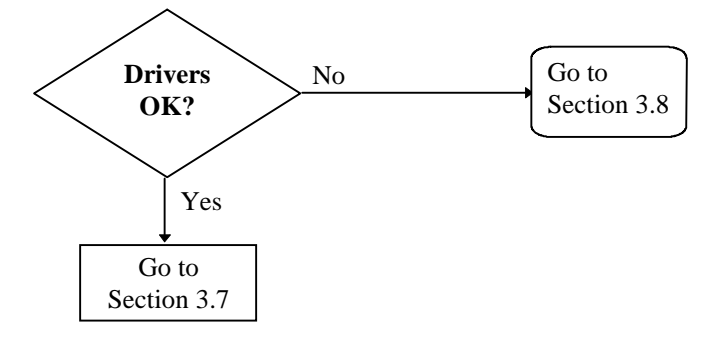

## **3.7 Run Diagnostics**

Run the short version diagnostics. If these pass, then run the long version diagnostics. Refer to Section 3.9 for information on running the diagnostics and corrective actions.

### **3.8 Re-Install Software**

Re-install the software following the instructions ????? elsewhere in this manual??????. Ensure that the installer has the correct privileges and that there is adequate disk space.

## **3.9 Diagnostics**

## **3.10 Troubleshooting DIGITAL UNIX**

**4** 

## **4.1 Introduction**

There are two upgrade options available for the PowerStorm 1000 graphics subsystems. An entry PowerStorm 1000 graphics subsystem can be upgraded to a full PowerStorm 1000 and a full PowerStorm 1000 graphics subsystem can be upgraded to a high resolution PowerStorm 1000.

Table 4-1 lists the upgrade options available for the PowerStorm 1000 graphics subsystems along with a description.

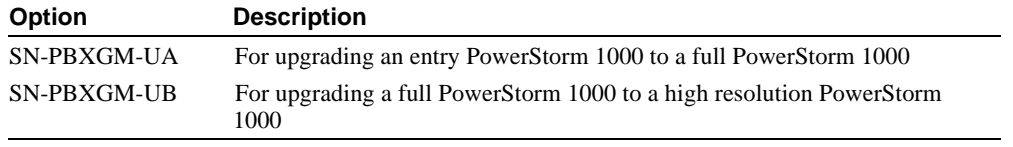

#### **Table 4-1 Upgrade Options**

An entry PowerStorm 1000 graphics subsystem can also be upgraded to a high resolution PowerStorm 1000 by ordering and installing both of the options listed in Table 4-1.

#### **\_\_\_\_\_\_\_\_\_\_\_\_\_\_\_\_\_\_\_\_\_\_\_\_WARNING \_\_\_\_\_\_\_\_\_\_\_\_\_\_\_\_\_\_\_\_\_\_\_\_\_\_**

**Before servicing the PowerStorm 1000 graphics subsystem, ensure that the power On/Off switch on the front of the deskside chassis is in the OFF position and disconnect the deskside chassis power cord from the ac input receptacle.**

**\_\_\_\_\_\_\_\_\_\_\_\_\_\_\_\_\_\_\_\_\_\_\_\_\_\_\_\_\_\_\_\_\_\_\_\_\_\_\_\_\_\_\_\_\_\_\_\_\_\_\_\_\_\_\_\_\_\_\_\_**

#### **\_\_\_\_\_\_\_\_\_\_\_\_\_\_\_\_\_\_\_\_\_\_\_ ACHTUNG\_\_\_\_\_\_\_\_\_\_\_\_\_\_\_\_\_\_\_\_\_\_\_\_\_\_**

**Stellen Sie sicher, daß vor der Wartung des Graphiksubsystems der PowerStorm 1000-Produktreihe der Ein/Aus-Schalter an der Vorderseite des Tischgerätes ausgeschaltet ist und das Netzkabel aus der Netzsteckdose gezogen wurde.**

**\_\_\_\_\_\_\_\_\_\_\_\_\_\_\_\_\_\_\_\_\_\_\_\_\_\_\_\_\_\_\_\_\_\_\_\_\_\_\_\_\_\_\_\_\_\_\_\_\_\_\_\_\_\_\_\_\_\_\_**

#### WARNING\_\_

**Only a qualified service person should remove and replace components in the PowerStorm 1000 graphics subsystem. A qualified service person should have the technical training and experience necessary to be aware of the hazards to which they are exposed in performing a task and the measures that should be taken to minimize the danger to themselves or other persons.**

**\_\_\_\_\_\_\_\_\_\_\_\_\_\_\_\_\_\_\_\_\_\_\_\_\_\_\_\_\_\_\_\_\_\_\_\_\_\_\_\_\_\_\_\_\_\_\_\_\_\_\_\_\_\_\_\_\_\_\_**

#### **\_\_\_\_\_\_\_\_\_\_\_\_\_\_\_\_\_\_\_\_\_\_\_ ACHTUNG\_\_\_\_\_\_\_\_\_\_\_\_\_\_\_\_\_\_\_\_\_\_\_\_\_\_**

**Die Komponenten des Graphiksubsystems der PowerStorm 1000- Produktreihe dürfen nur von erfahrenem und dazu qualifiziertem Wartungspersonal entfernt und ersetzt werden. Qualifiziertes Personal sollte entsprechend technisch geschult sein und über die nötige Erfahrung verfügen, um die möglichen Gefahren zu kennen, denen sie bei der Ausführung der notwendigen Wartungsarbeiten ausgesetzt sein könnten, und um die entsprechenden Schritte zur Minimierung dieser Gefahren für das Wartungspersonal und für andere Personen unternehmen zu können.**

**\_\_\_\_\_\_\_\_\_\_\_\_\_\_\_\_\_\_\_\_\_\_\_\_\_\_\_\_\_\_\_\_\_\_\_\_\_\_\_\_\_\_\_\_\_\_\_\_\_\_\_\_\_\_\_\_\_\_\_**

## **4.2 Upgrading Entry PowerStorm 1000 to Full PowerStorm 1000**

The entry PowerStorm 1000 graphics subsystem is upgraded to a full PowerStorm 1000 by installing the SN-PBXGM-UA upgrade option. This option consists of two Image Rendering Modules, a Video Memory Module, and four 16 MB Texture Memory Modules.

**\_\_\_\_\_\_\_\_\_\_\_\_\_\_\_\_\_\_\_\_\_\_\_\_\_\_ Note \_\_\_\_\_\_\_\_\_\_\_\_\_\_\_\_\_\_\_\_\_\_\_\_\_\_\_\_\_**

If the entry PowerStorm 1000 graphics subsystem that is being upgraded has 64 MB of texture memory installed on each of the existing Image Rendering Modules, the SN-PBXGM-GA texture memory option must be installed on the two Image Rendering Modules included with this upgrade before they are installed in the deskside chassis.

**\_\_\_\_\_\_\_\_\_\_\_\_\_\_\_\_\_\_\_\_\_\_\_\_\_\_\_\_\_\_\_\_\_\_\_\_\_\_\_\_\_\_\_\_\_\_\_\_\_\_\_\_\_\_\_\_\_\_\_\_**

Perform the following procedure to install the SN-PBXGM-UA upgrade option:

- 1. Perform a normal system power down (see Section 5.2).
- 2. Remove the left side panel (see Section 5.4).
- 3. Remove the module hold-down bracket (see Section 5.5).
- 4. Put on an antistatic wriststrap.

 $\sf {Caution}$ 

An antistatic wriststrap *must* be worn when handling any board or module to prevent damage to the board or module.

**\_\_\_\_\_\_\_\_\_\_\_\_\_\_\_\_\_\_\_\_\_\_\_\_\_\_\_\_\_\_\_\_\_\_\_\_\_\_\_\_\_\_\_\_\_\_\_\_\_\_\_\_\_\_\_\_\_\_\_\_**

- 5. Remove the 1st Image Rendering Module from the antistatic protective bag.
- 6. Align the 1st Image Rendering Module with slot 5 and slide it into the chassis.
- 7. Push firmly on the Image Rendering Module until it is seated in the connector and the locking levers are locked.
- 8. Remove the 2nd Image Rendering Module from the antistatic protective bag.
- 9. Align the 2nd Image Rendering Module with slot 6 and slide it into the deskside chassis.
- 10. Push firmly on the Image Rendering Module until it is seated in the connector and the locking levers are locked.
- 11. Remove the Video Memory Module from the antistatic protective bag.

- 12. Align the Video Memory Module with slot 8 and slide it into the deskside chassis.
- 13. Push firmly on the Video Memory Module until it is seated in the connector and the locking levers are locked.
- 14. Reinstall the module hold-down bracket (see Section 5.5).
- 15. Reinstall the left side panel (see Section 5.4).

## **4.3 Upgrading Full PowerStorm 1000 to High Resolution PowerStorm 1000**

The full PowerStorm 1000 graphics subsystem is upgraded to a high resolution PowerStorm 1000 by installing the SN-PBXGM-UB upgrade option. This option consists of a High Resolution Module and a HRM monitor cable.

Perform the following procedure to install the SN-PBXGM-UB upgrade option:

- 1. Perform a normal system power down (see Section 5.2).
- 2. Disconnect the VGA cable and the monitor cable from the Standard Resolution Module.
- 3. Remove the left side panel (see Section 5.4).
- 4. Remove the module hold-down bracket (see Section 5.5).
- 5. Put on an antistatic wriststrap.

**\_\_\_\_\_\_\_\_\_\_\_\_\_\_\_\_\_\_\_\_\_\_\_\_ Caution\_\_\_\_\_\_\_\_\_\_\_\_\_\_\_\_\_\_\_\_\_\_\_\_\_\_\_**

An antistatic wriststrap *must* be worn when handling any board or module to prevent damage to the board or module.

**\_\_\_\_\_\_\_\_\_\_\_\_\_\_\_\_\_\_\_\_\_\_\_\_\_\_\_\_\_\_\_\_\_\_\_\_\_\_\_\_\_\_\_\_\_\_\_\_\_\_\_\_\_\_\_\_\_\_\_**

- 6. Remove the Standard Resolution Module (see Section 5.13).
- 7. Remove the High Resolution Module from the antistatic protective bag.
- 8. Align the High Resolution Module with slot 9 and slide it into the deskside chassis.
- 9. Push firmly on the High Resolution Module until it is seated in the connector and the locking levers are locked.
- 10. Tighten the captive thumb-screw on the left end of the High Resolution Module.
- 11. Reinstall the module hold-down bracket (see Section 5.5).
- 12. Reinstall the left side panel (see Section 5.4).
- 13. Connect the HRM monitor cables to the connector on the High Resolution Module.

## **5.1 Introduction**

This chapter contains the procedures for removing and replacing the following components in the deskside chassis of the PowerStorm 1000 graphics subsystem:

- Front Bezel
- Left Side Panel
- Module Hold-Down Bracket
- Power Supply Fans
- Power Supply
- Enclosure Fan
- Graphics Interface Module
- Vertex Module
- Image Rendering Module
- Video Memory Module
- Standard or High Resolution Module
- Motherboard
- Power Control Module

#### **Tools Required**

The following tools are required for servicing the PowerStorm 1000 graphics subsystem deskside chassis:

- Phillips-head and flat-head screwdrivers
- 7/16-inch nutdriver

## **5.2 Normal System Power Down**

**\_\_\_\_\_\_\_\_\_\_\_\_\_\_\_\_\_\_\_\_\_\_\_ WARNING\_\_\_\_\_\_\_\_\_\_\_\_\_\_\_\_\_\_\_\_\_\_\_\_\_\_**

**Before servicing the PowerStorm 1000 graphics subsystem, ensure that the power On/Off switch on the front of the deskside chassis is in the OFF position and disconnect the deskside chassis power cord from the ac input receptacle.**

**\_\_\_\_\_\_\_\_\_\_\_\_\_\_\_\_\_\_\_\_\_\_\_\_\_\_\_\_\_\_\_\_\_\_\_\_\_\_\_\_\_\_\_\_\_\_\_\_\_\_\_\_\_\_\_\_\_\_\_**

#### **\_\_\_\_\_\_\_\_\_\_\_\_\_\_\_\_\_\_\_\_\_\_\_ ACHTUNG\_\_\_\_\_\_\_\_\_\_\_\_\_\_\_\_\_\_\_\_\_\_\_\_\_\_**

**Stellen Sie sicher, daß vor der Wartung des Graphiksubsystems der PowerStorm 1000-Produktreihe der Ein/Aus-Schalter an der Vorderseite des Tischgerätes ausgeschaltet ist und das Netzkabel aus der Netzsteckdose gezogen wurde.**

**\_\_\_\_\_\_\_\_\_\_\_\_\_\_\_\_\_\_\_\_\_\_\_\_\_\_\_\_\_\_\_\_\_\_\_\_\_\_\_\_\_\_\_\_\_\_\_\_\_\_\_\_\_\_\_\_\_\_\_**

#### **\_\_\_\_\_\_\_\_\_\_\_\_\_\_\_\_\_\_\_\_\_\_\_ WARNING\_\_\_\_\_\_\_\_\_\_\_\_\_\_\_\_\_\_\_\_\_\_\_\_\_\_**

**Only a qualified service person should remove and replace components in the PowerStorm 1000 graphics subsystem. A qualified service person should have the technical training and experience necessary to be aware of the hazards to which they are exposed in performing a task and the measures that should be taken to minimize the danger to themselves or other persons.**

**\_\_\_\_\_\_\_\_\_\_\_\_\_\_\_\_\_\_\_\_\_\_\_\_\_\_\_\_\_\_\_\_\_\_\_\_\_\_\_\_\_\_\_\_\_\_\_\_\_\_\_\_\_\_\_\_\_\_\_**

#### **\_\_\_\_\_\_\_\_\_\_\_\_\_\_\_\_\_\_\_\_\_\_\_\_ACHTUNG \_\_\_\_\_\_\_\_\_\_\_\_\_\_\_\_\_\_\_\_\_\_\_\_\_\_**

**Die Komponenten des Graphiksubsystems der PowerStorm 1000- Produktreihe dürfen nur von erfahrenem und dazu qualifiziertem Wartungspersonal entfernt und ersetzt werden. Qualifiziertes Personal sollte entsprechend technisch geschult sein und über die nötige Erfahrung verfügen, um die möglichen Gefahren zu kennen, denen sie bei der Ausführung der notwendigen Wartungsarbeiten ausgesetzt sein könnten, und um die entsprechenden Schritte zur Minimierung dieser Gefahren für das Wartungspersonal und für andere Personen unternehmen zu können.**

**\_\_\_\_\_\_\_\_\_\_\_\_\_\_\_\_\_\_\_\_\_\_\_\_\_\_\_\_\_\_\_\_\_\_\_\_\_\_\_\_\_\_\_\_\_\_\_\_\_\_\_\_\_\_\_\_\_\_\_\_**

Perform the following procedure to power down the AlphaStation system and the PowerStorm 1000 graphics subsystem before performing any removal and replacement procedures:

- 1. Refer to the AlphaStation system documentation and perform an orderly shutdown of the operating system.
- 2. Refer to the AlphaStation system documentation and perform an orderly power down of the system.
- 3. Disconnect the AlphaStation system power cord from the ac input receptacle.
- 4. Place the On/Off switch on the front of the PowerStorm 1000 graphics subsystem deskside chassis in the OFF position.
- 5. Disconnect the PowerStorm 1000 graphics subsystem deskside chassis power cord from the ac input receptacle.

## **5.3 Front Bezel**

Perform the following procedure to remove the front bezel from the PowerStorm 1000 graphics subsystem deskside chassis:

- 1. Grasp the top of the front bezel on each side and pull out until the top of the bezel unsnaps from the catches.
- 2. Tilt the top of the front bezel out and lift up to remove the front bezel from the chassis (see Figure 5-1).

To replace the front bezel, align the tabs at the bottom of the front bezel with the slots at the bottom front of the chassis, then swing the top of the bezel up and push it onto the front of the chassis until it snaps into place.

#### **Figure 5-1 Removing the Front Bezel**

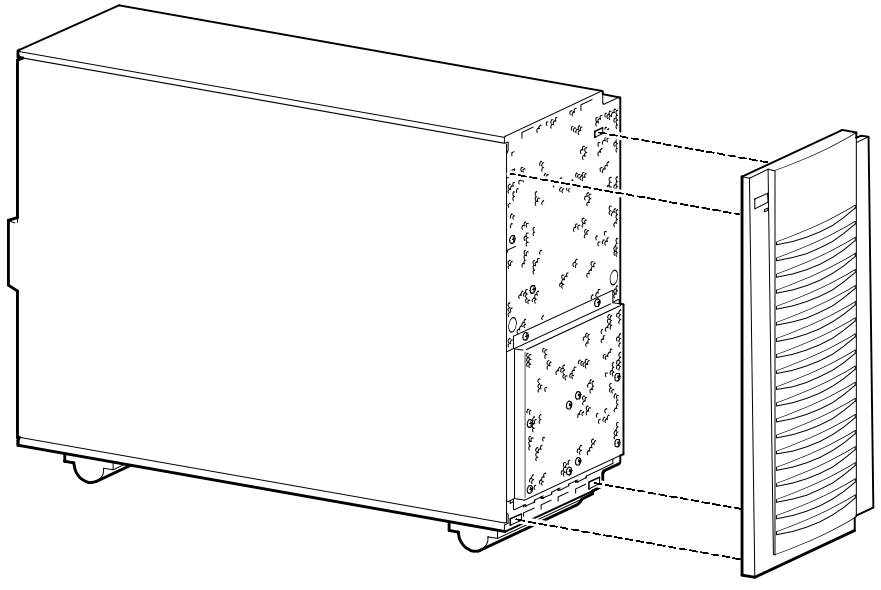

ML014212

## **5.4 Left Side Panel**

Perform the following procedure to remove the left side panel from the PowerStorm 1000 graphics subsystem deskside chassis:

- 1. Perform a normal system power down (see Section 5.2).
- 2. Lay the deskside chassis over on it's right side (see Figure 5-2).
- 3. Unlock the left side panel by turning the key  $\bullet$ , located on the rear of the chassis, counterclockwise (see Figure 5-2).
- 4. Insert two fingers into the finger grip  $\Theta$  on the rear edge of the left side panel.
- 5. Slide the left side panel toward the rear of the chassis and remove the panel (see Figure 5-2).

To replace the left side panel, reverse steps 1 through 5 of the removal procedure.

**Figure 5-2 Removing the Left Side Panel**

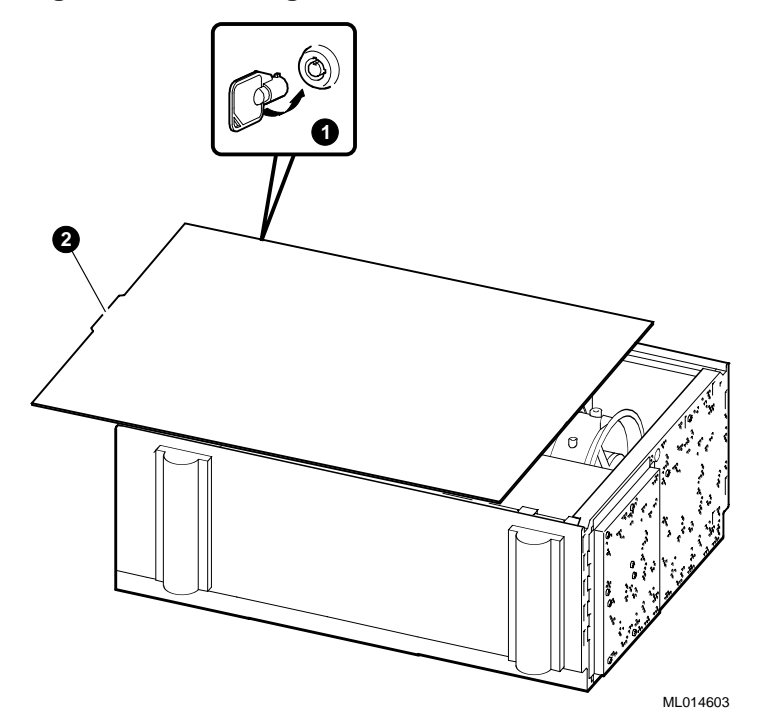

## **5.5 Module Hold-Down Bracket**

Perform the following procedure to remove the module hold-down bracket from the PowerStorm 1000 graphics subsystem deskside chassis:

- 1. Perform a normal system power down (see Section 5.2).
- 2. Remove the left side panel (see Section 5.4).
- 3. Grasp the module hold-down bracket  $\bullet$  and loosen the screw  $\bullet$  that secures the two parts of the module hold-down bracket together (see Figure 5-3).
- 4. Collapse the module hold-down bracket by sliding the top part of the bracket down until it clears the top of the chassis.
- 5. Lift the module hold-down bracket out of the chassis.

To replace the module hold-down bracket, reverse steps 1 through 5 of the removal procedure.

#### **Figure 5-3 Removing the Module Hold-Down Bracket**

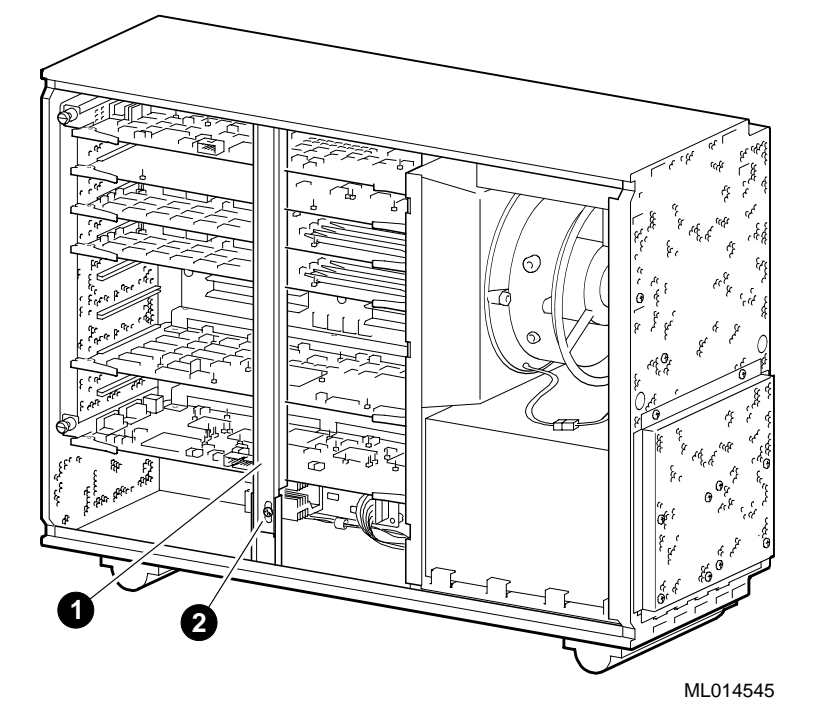

## **5.6 Power Supply Fans**

Perform the following procedure to remove the power supply fans from the PowerStorm 1000 graphics subsystem deskside chassis:

- 1. Perform a normal system power down (see Section 5.2).
- 2. Remove the front bezel (see Section 5.3).
- 3. Remove the two screws  $\bullet$  that secure the top of the power supply access panel in which the power supply fans are mounted and tilt the top of the access panel away from the chassis (see Figure 5-4).
- 4. Disconnect the two fan power connectors  $\Theta$  (see Figure 5-4).
- 5. Lift the power supply access panel until the tabs at the bottom of the access panel come out of the slots at the bottom front of the chassis and remove the access panel.
- 6. Remove the four screws  $\Theta$  and nuts  $\Theta$  that secure the failing fan to the inside of the power supply access panel (see Figure 5-4).

To replace the power supply fans, reverse steps 1 through 6 of the removal procedure.

#### **Figure 5-4 Removing the Power Supply Fans**

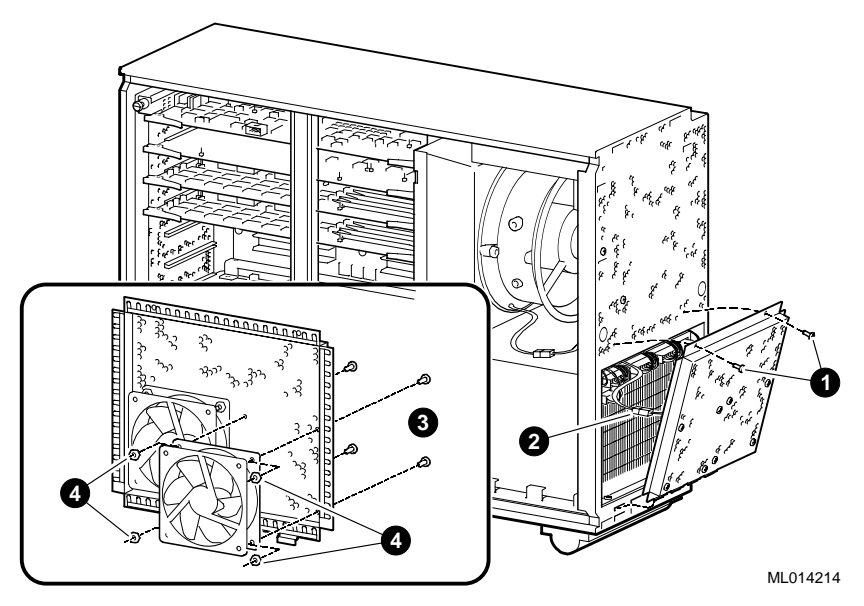

### **5.7 Power Supply**

Perform the following procedure to remove the power supply from the PowerStorm 1000 graphics subsystem deskside chassis:

- 1. Perform a normal system power down (see Section 5.2).
- 2. Remove the left side panel (see Section 5.4).
- 3. Remove the front bezel (see Section 5.3).
- 4. Remove the two screws that secure the top of the power supply access panel and tilt the top of the access panel away from the chassis (see Figure 5-4).
- 5. Disconnect the two fan power connectors (see Figure 5-4).
- 6. Lift the power supply access panel until the tabs at the bottom of the access panel come out of the slots at the bottom front of the chassis and remove the access panel.
- 7. Remove the screw  $\bullet$  that secures the rear of the power supply to the center brace of the chassis (see Figure 5-5).
- 8. Disconnect the five connectors  $\Theta$  on the front of the power supply (see Figure 5-5).
- 9. Remove the two screws  $\Theta$  that secure the bottom front edge of the power supply to the chassis (see Figure 5-5).
- 10. Slide the power supply forward and out of the chassis.

To replace the power supply, reverse steps 1 through 10 of the removal procedure.

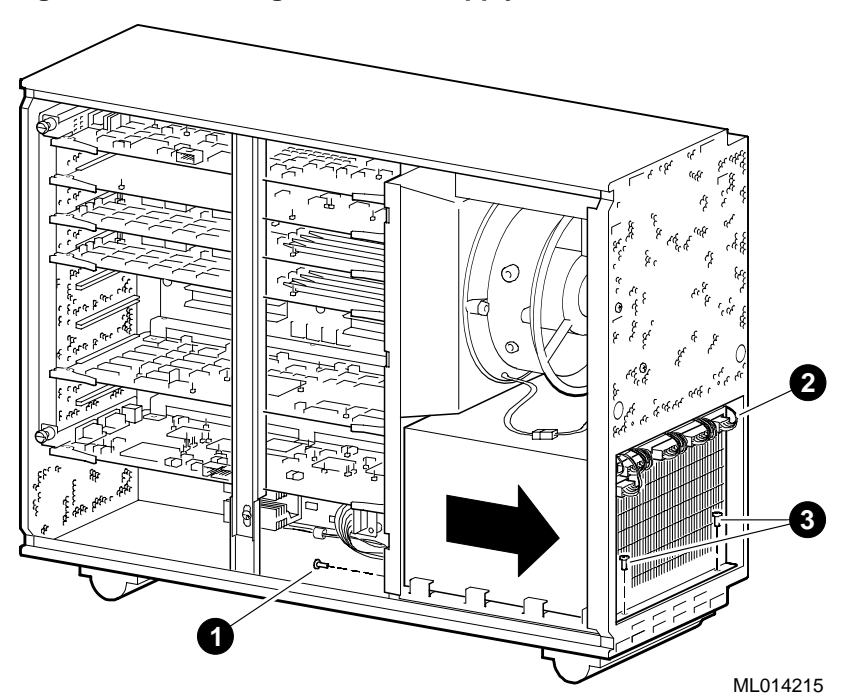

**Figure 5-5 Removing the Power Supply**

## **5.8 Enclosure Fan**

Perform the following procedure to remove the enclosure fan from the PowerStorm 1000 graphics subsystem deskside chassis:

- 1. Perform a normal system power down (see Section 5.2).
- 2. Remove the left side panel (see Section 5.4).
- 3. Disconnect the enclosure fan connector  $\bullet$  (see Figure 5-6).
- 4. Remove the two screws  $\Theta$  that secure the air plenum and enclosure fan to the center brace of the chassis (see Figure 5-6).
- 5. Slide the air plenum and enclosure fan forward and out through the side of the chassis.
- 6. Remove the two nuts  $\Theta$  that secure the enclosure fan to the air plenum (see Figure 5-6).

To replace the enclosure fan, reverse steps 1 through 6 of the removal procedure.

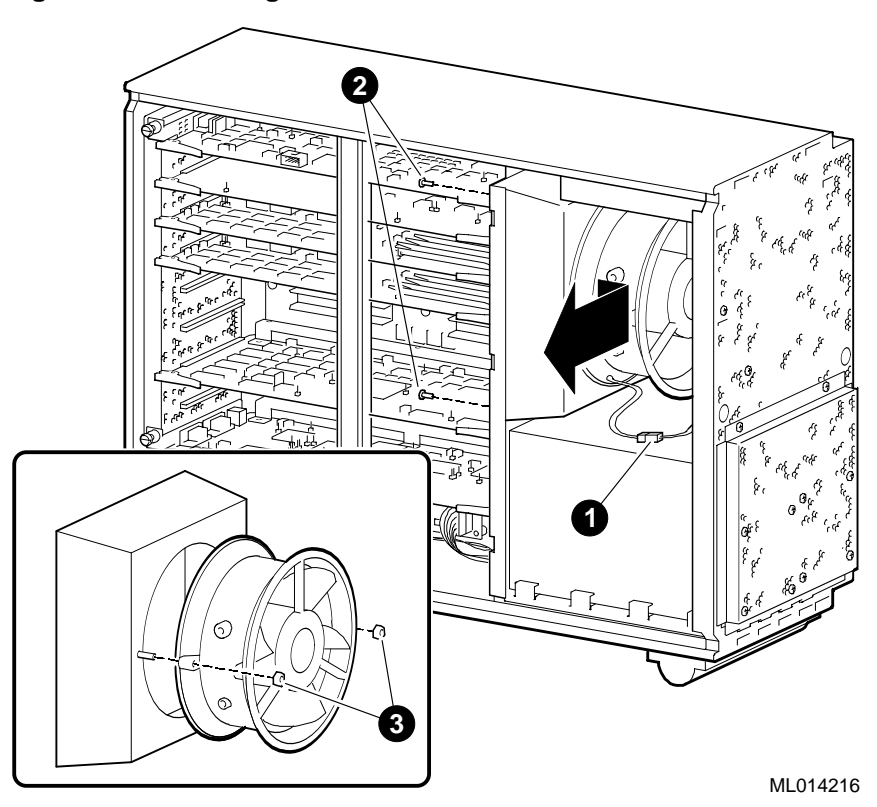

**Figure 5-6 Removing the Enclosure Fan**

## **5.9 Graphics Interface Module**

Perform the following procedure to remove the Graphics Interface Module from the PowerStorm 1000 graphics subsystem deskside chassis:

- 1. Perform a normal system power down (see Section 5.2).
- 2. Disconnect the Hbus cable from the connector on the rear of the Graphics Interface Module.
- 3. Remove the left side panel (see Section 5.4).
- 4. Remove the module hold-down bracket (see Section 5.5).
- 5. Put on an antistatic wriststrap.

**\_\_\_\_\_\_\_\_\_\_\_\_\_\_\_\_\_\_\_\_\_\_\_\_ Caution\_\_\_\_\_\_\_\_\_\_\_\_\_\_\_\_\_\_\_\_\_\_\_\_\_\_\_**

**\_\_\_\_\_\_\_\_\_\_\_\_\_\_\_\_\_\_\_\_\_\_\_\_\_\_\_\_\_\_\_\_\_\_\_\_\_\_\_\_\_\_\_\_\_\_\_\_\_\_\_\_\_\_\_\_\_\_\_**

An antistatic wriststrap *must* be worn when handling any board or module to prevent damage to the board or module.

- 6. Loosen the captive thumb-screw  $\bullet$  on the left end of the Graphics Interface Module (see Figure 5-7).
- 7. Pull out on the levers  $\Theta$  at each end of the Graphics Interface Module (see Figure 5-7).
- 8. Slide the Graphics Interface Module out of the card cage.

To replace the Graphics Interface Module in slot 1 (top slot), reverse steps 1 through 8 of the removal procedure.

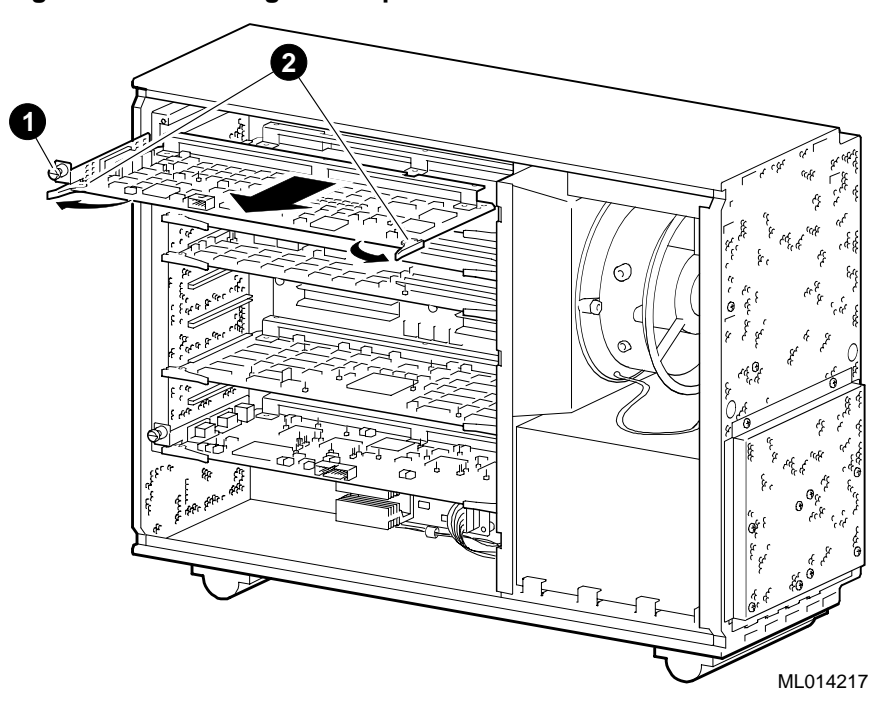

**Figure 5-7 Removing the Graphics Interface Module**

## **5.10 Vertex Module**

Perform the following procedure to remove the Vertex Module from the PowerStorm 1000 graphics subsystem deskside chassis:

- 1. Perform a normal system power down (see Section 5.2).
- 2. Remove the left side panel (see Section 5.4).
- 3. Remove the module hold-down bracket (see Section 5.5).
- 4. Put on an antistatic wriststrap.

**\_\_\_\_\_\_\_\_\_\_\_\_\_\_\_\_\_\_\_\_\_\_\_\_ Caution\_\_\_\_\_\_\_\_\_\_\_\_\_\_\_\_\_\_\_\_\_\_\_\_\_\_\_**

An antistatic wriststrap *must* be worn when handling any board or module to prevent damage to the board or module.

**\_\_\_\_\_\_\_\_\_\_\_\_\_\_\_\_\_\_\_\_\_\_\_\_\_\_\_\_\_\_\_\_\_\_\_\_\_\_\_\_\_\_\_\_\_\_\_\_\_\_\_\_\_\_\_\_\_\_\_**

- 5. Pull out on the levers  $\bullet$  at each end of the Vertex Module (see Figure 5-8).
- 6. Slide the Vertex Module out of the card cage.

To replace the Vertex Module in slot 2 (2nd slot from the top), reverse steps 1 through 6 of the removal procedure.

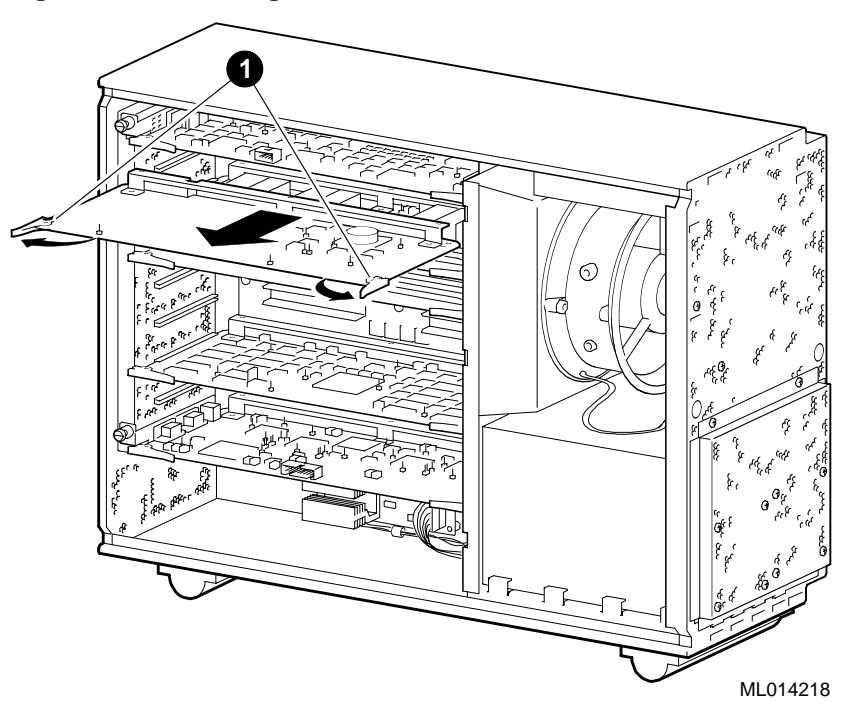

**Figure 5-8 Removing the Vertex Module**

## **5.11 Image Rendering Module**

The entry PowerStorm 1000 graphics subsystem deskside chassis contains two Image Rendering Modules; one in slot 3 and one in slot 4. The full and high resolution PowerStorm 1000 graphics subsystem deskside chassis contains four Image Rendering Modules; one in slot 3, one in slot 4, one in slot 5, and one in slot 6.

Perform the following procedure to remove an Image Rendering Module from the PowerStorm 1000 graphics subsystem deskside chassis:

- 1. Perform a normal system power down (see Section 5.2).
- 2. Remove the left side panel (see Section 5.4).
- 3. Remove the module hold-down bracket (see Section 5.5).
- 4. Put on an antistatic wriststrap.

#### **\_\_\_\_\_\_\_\_\_\_\_\_\_\_\_\_\_\_\_\_\_\_\_\_ Caution\_\_\_\_\_\_\_\_\_\_\_\_\_\_\_\_\_\_\_\_\_\_\_\_\_\_\_**

An antistatic wriststrap *must* be worn when handling any board or module to prevent damage to the board or module.

**\_\_\_\_\_\_\_\_\_\_\_\_\_\_\_\_\_\_\_\_\_\_\_\_\_\_\_\_\_\_\_\_\_\_\_\_\_\_\_\_\_\_\_\_\_\_\_\_\_\_\_\_\_\_\_\_\_\_\_**

- 5. Pull out on the levers  $\bullet$  at each end of the Image Rendering Module being removed (see Figure 5-9).
- 6. Slide the Image Rendering Module out of the card cage.

To replace the Image Rendering Module, reverse steps 1 through 6 of the removal procedure.

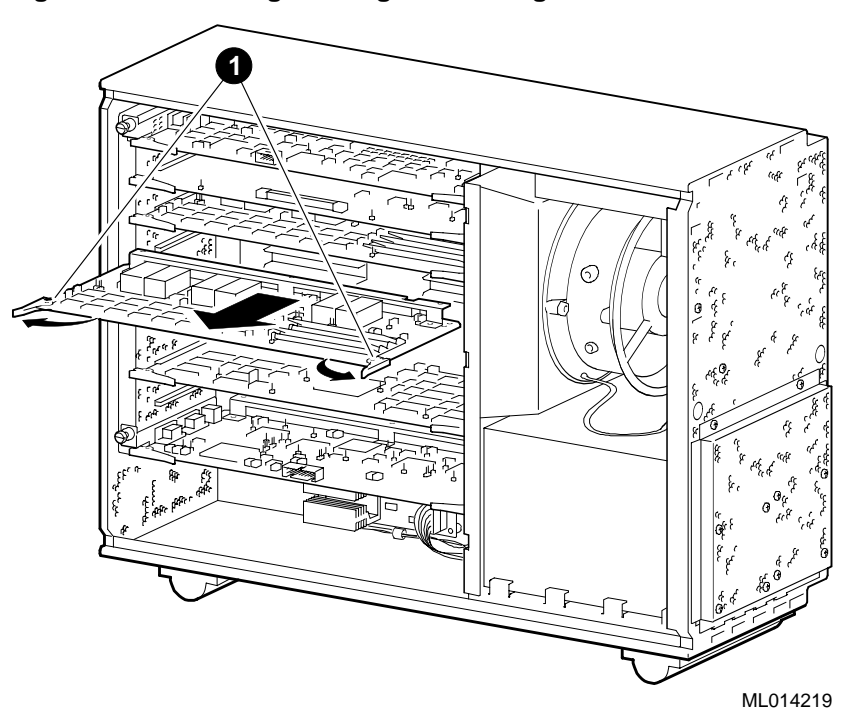

**Figure 5-9 Removing an Image Rendering Module**

## **5.12 Video Memory Module**

The entry PowerStorm 1000 graphics subsystem deskside chassis contains one Video Memory Module in slot 7. The full and high resolution PowerStorm 1000 graphics subsystem deskside chassis contains two Video Memory Modules; one in slot 7, and one in slot 8.

Perform the following procedure to remove a Video Memory Module from the PowerStorm 1000 graphics subsystem deskside chassis:

- 1. Perform a normal system power down (see Section 5.2).
- 2. Remove the left side panel (see Section 5.4).
- 3. Remove the module hold-down bracket (see Section 5.5).
- 4. Put on an antistatic wriststrap.

**\_\_\_\_\_\_\_\_\_\_\_\_\_\_\_\_\_\_\_\_\_\_\_\_ Caution\_\_\_\_\_\_\_\_\_\_\_\_\_\_\_\_\_\_\_\_\_\_\_\_\_\_\_**

An antistatic wriststrap *must* be worn when handling any board or module to prevent damage to the board or module.

5. Pull out on the levers  $\bullet$  at each end of the Video Memory Module being removed (see Figure 5-10).

**\_\_\_\_\_\_\_\_\_\_\_\_\_\_\_\_\_\_\_\_\_\_\_\_\_\_\_\_\_\_\_\_\_\_\_\_\_\_\_\_\_\_\_\_\_\_\_\_\_\_\_\_\_\_\_\_\_\_\_**

6. Slide the Video Memory Module out of the card cage.

To replace the Video Memory Module, reverse steps 1 through 6 of the removal procedure.

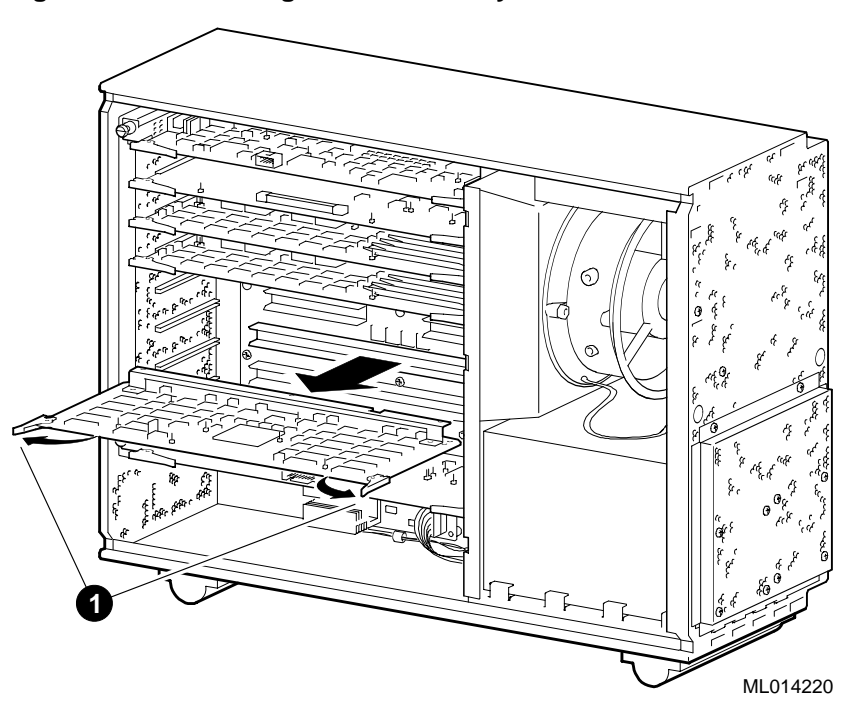

**Figure 5-10 Removing a Video Memory Module**

## **5.13 Standard or High Resolution Module**

Perform the following procedure to remove the Standard or High Resolution Module from the PowerStorm 1000 graphics subsystem deskside chassis:

- 1. Perform a normal system power down (see Section 5.2).
- 2. For the entry or full PowerStorm 1000 graphics subsystem, disconnect the VGA cable and the monitor cable from the input and output connectors on the rear of the Standard Resolution Module.

For the high resolution PowerStorm 1000 graphics subsystem, disconnect the high resolution monitor cable from the connector on the rear of the High Resolution Module.

- 3. Remove the left side panel (see Section 5.4).
- 4. Remove the module hold-down bracket (see Section 5.5).
- 5. Put on an antistatic wriststrap.

**\_\_\_\_\_\_\_\_\_\_\_\_\_\_\_\_\_\_\_\_\_\_\_\_ Caution\_\_\_\_\_\_\_\_\_\_\_\_\_\_\_\_\_\_\_\_\_\_\_\_\_\_\_**

An antistatic wriststrap *must* be worn when handling any board or module to prevent damage to the board or module.

6. Loosen the captive thumb-screw  $\bullet$  on the left end of the Standard or High Resolution Module (see Figure 5-11).

**\_\_\_\_\_\_\_\_\_\_\_\_\_\_\_\_\_\_\_\_\_\_\_\_\_\_\_\_\_\_\_\_\_\_\_\_\_\_\_\_\_\_\_\_\_\_\_\_\_\_\_\_\_\_\_\_\_\_\_**

- 7. Pull out on the levers  $\Theta$  at each end of the Standard or High Resolution Module (see Figure 5-11).
- 8. Slide the Standard or High Resolution Module out of the card cage.

To replace the Standard or High Resolution Module in slot 9 (bottom slot), reverse steps 1 through 8 of the removal procedure.

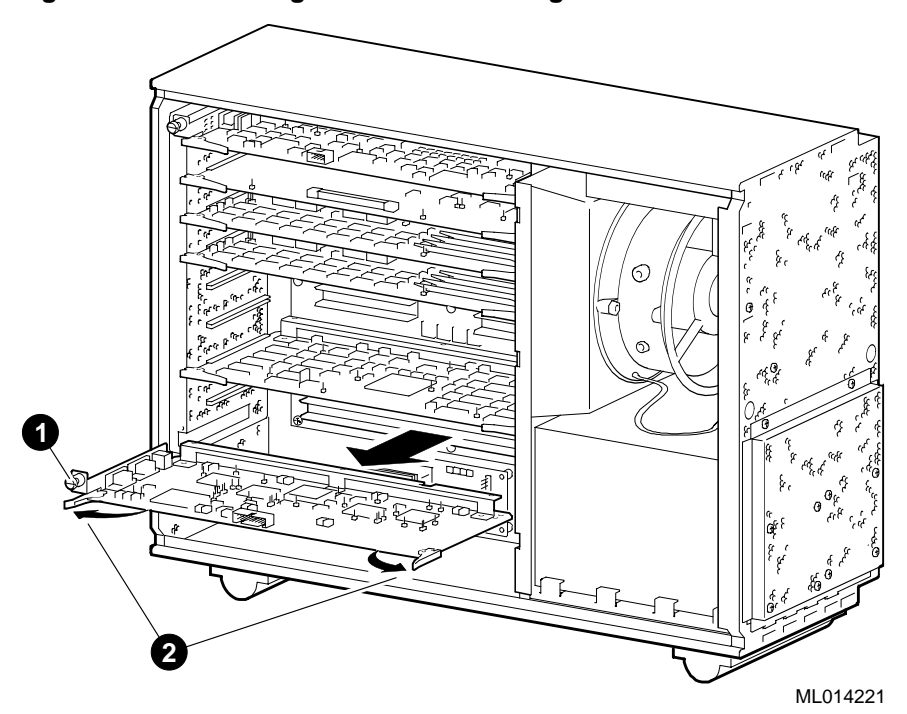

**Figure 5-11 Removing the Standard or High Resolution Module**

#### **5.14 Motherboard**

Perform the following procedure to remove the motherboard from the PowerStorm 1000 graphics subsystem deskside chassis:

- 1. Perform a normal system power down (see Section 5.2).
- 2. For the entry or full PowerStorm 1000 graphics subsystem, disconnect the VGA cable and the monitor cable from the input and output connectors on the rear of the Standard Resolution Module.

For the high resolution PowerStorm 1000 graphics subsystem, disconnect the high resolution monitor cable from the connector on the rear of the High Resolution Module.

- 3. Disconnect the Hbus cable from the connector on the rear of the Graphics Interface Module.
- 4. Remove the left side panel (see Section 5.4).
- 5. Remove the module hold-down bracket (see Section 5.5).
- 6. Remove the Graphics Interface Module (see Section 5.9).
- 7. Remove the Vertex Module (see Section 5.10).
- 8. Remove the Image Rendering Modules (see Section 5.11).
- 9. Remove the Video Memory Module(s) (see Section 5.12).
- 10. Remove the Standard or High Resolution Module (see Section 5.13).
- 11. Disconnect the power supply control cable (J3) connector  $\bullet$  from the top of the motherboard (see Figure 5-12).
- 12. Using a  $7/16$ -inch nutdriver, remove the two kepnuts  $\odot$  that secure the power cable harnesses to the left bus bar at the top of the motherboard (see Figure 5-12).
- 13. Remove the power cable harnesses from the two studs on the bus bar.
- 14. Repeat steps 12 and 13 for the remaining three bus bars at the top of the motherboard.
- 15. Remove the 18 screws  $\Theta$  that secure the motherboard to the chassis and remove the motherboard (see Figure 5-12).

To replace the motherboard, reverse steps 1 through 15 of the removal procedure.

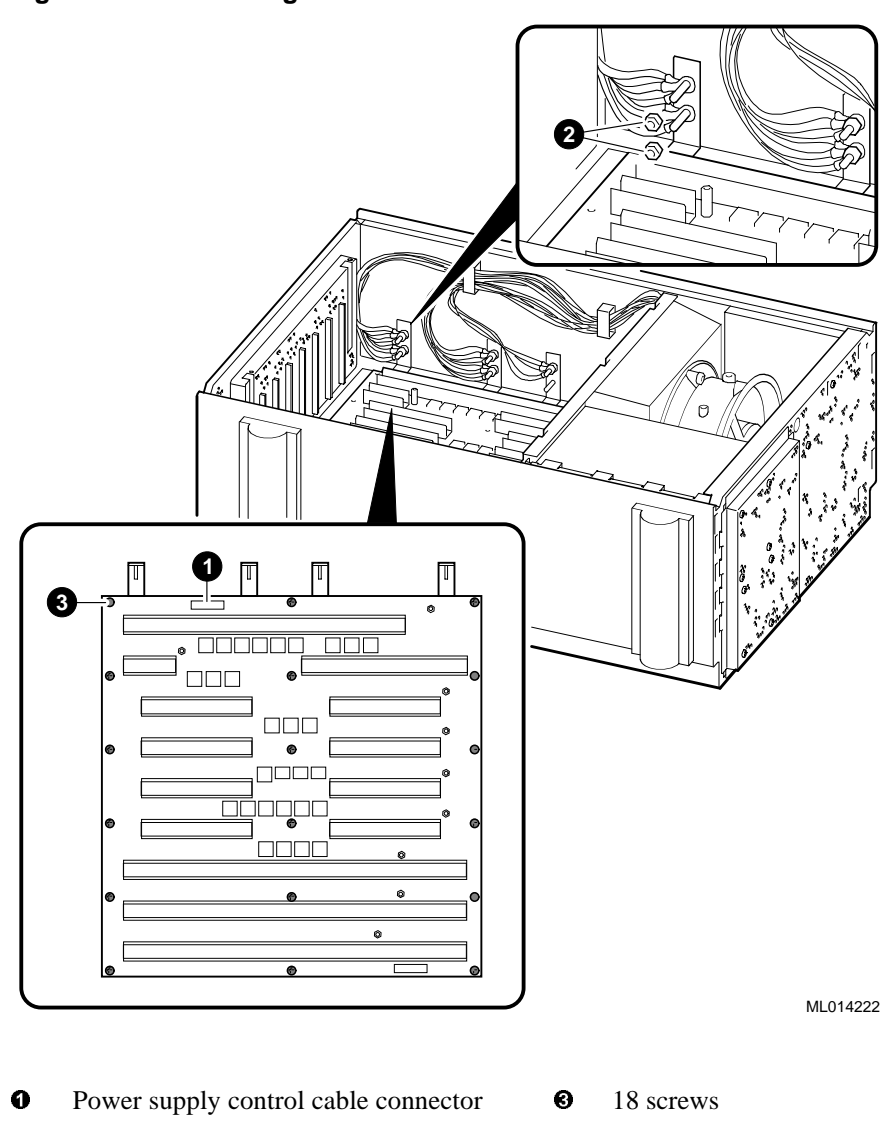

**Figure 5-12 Removing the Motherboard**

## **5.15 Power Control Module**

Perform the following procedure to remove the Power Control Module from the PowerStorm 1000 graphics subsystem deskside chassis:

- 1. Perform a normal system power down (see Section 5.2).
- 2. Remove the left side panel (see Section 5.4).
- 3. Remove the module hold-down bracket (see Section 5.5).
- 4. Disconnect the four connectors  $\bullet$  from the Power Control Module (see Figure 5-13).
- 5. Carefully pull the Power Control Module off of the four standoff retaining posts  $\Theta$ that secure the Power Control Module to the chassis and remove the Power Control Module (see Figure 5-13).

To replace the Power Control Module, reverse steps 1 through 5 of the removal procedure.

#### **Figure 5-13 Removing the Power Control Module**

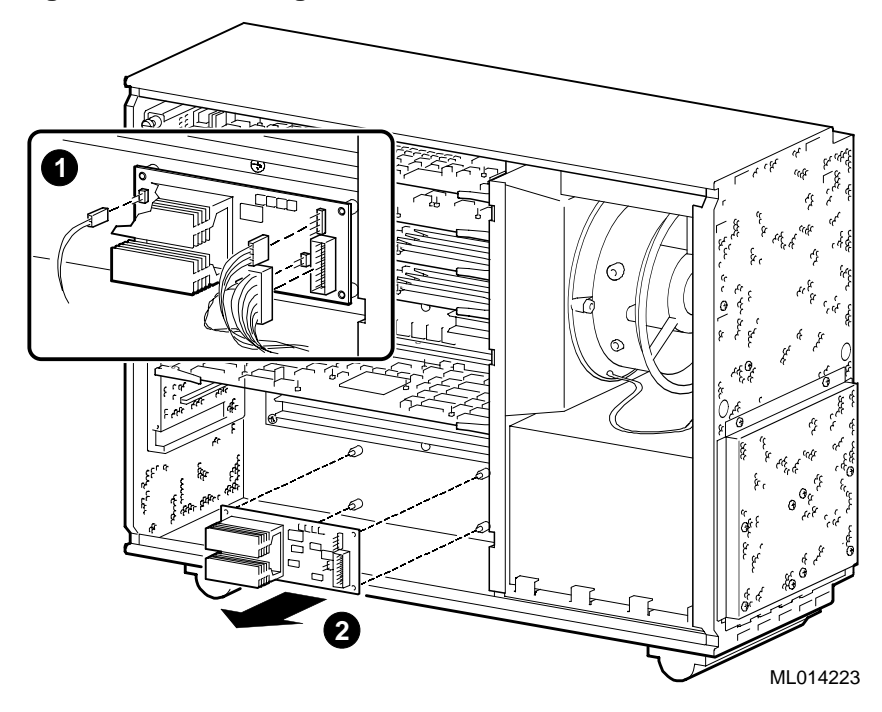

#### **6.1 Introduction**

This chapter provides a technical description of the DIGITAL PowerStorm 1000 graphics subsystem and the individual boards and modules that make up the subsystem.

### **6.2 Subsystem Description**

The DIGITAL PowerStorm 1000 graphics subsystem motherboard system bus is called the DBus. The DBus supports 64 bits of data and 28 bits of address clocked at 66.67 MHz. A clock skew of +/- 1 ns is maintained throughout the system. Appropriate clock distribution along with PLL circuitry is critical to the design of the graphics subsystem. The DBus utilizes bus repeaters spaced at approximately six inch intervals to minimize the effects of trace length and loading.

The host connection is made through the Workstation Interface Board in the AlphaStation system via a 32-bit interconnect cable (Hbus) to the Graphics Interface Module in the graphics subsystem deskside chassis. The Graphics Interface Module uses discrete off-theshelf components and interfaces to the graphics subsystem motherboard. The Hbus supports up to 130 million bytes per second throughput between the host and DBus.

The DBus interfaces directly to the Graphics Interface Module and the Video Memory Modules via the Raster Controller (RC) ASICs, and the Standard or High Resolution Module. The Graphics Interface Module is capable of Hbus slaveship as well as DBus slave/mastership. As a master, it has the capability to send pixels to/from the Video Memory Modules via the RC ASICs or interface to various peripherals and memory pools within the system.

The Vertex Data Manager (VDM) ASIC on the Vertex Module provides the interface between the Graphics Interface Module FIFOs and the Image Rendering Modules. This VDM ASIC has responsibility for assembling and formatting information for the rendering pipeline on the Image Rendering Modules. The VDM ASIC also performs Vertex Bus control.

The Image Rendering Module contains the Super Slicer Dicer (SSLD) ASIC and two Subpixel Area Manager (SAM) ASICs to provide rasterization for anti-aliasing points, lines, and triangles whose data is stored in Pix Link Memory (PLM) buffers. The final red/green/blue (RGB) data is transmitted to the RC ASICs.

The RC ASICs are mounted on the Video Memory Modules, one RC per Video Memory Module. Their main function is to arbitrate incoming pixels generated by the Image Rendering Modules and/or arriving from the DBus as they funnel into the frame buffer. The RC ASICs will also configure the frame buffer resolutions, generate the appropriate video RAM timing, and support pixel operations such as BLT, window erase, and logical rasterops.

A block diagram of the DIGITAL PowerStorm 1000 graphics subsystem is shown in Figure 6-1.

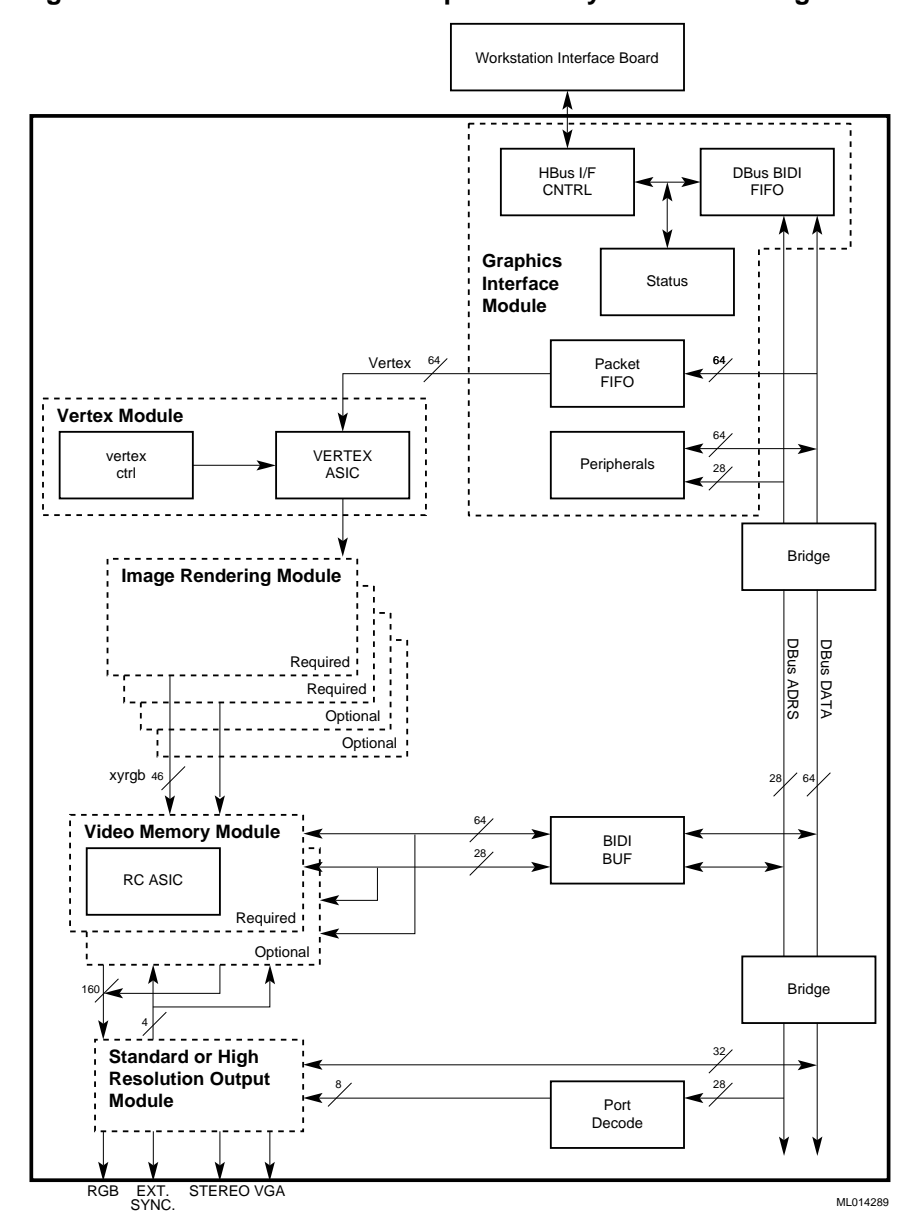

#### **Figure 6-1 PowerStorm 1000 Graphics Subsystem Block Diagram**

## **6.3 Module Descriptions**

The following sections contain technical descriptions of the boards and modules that make up the DIGITAL PowerStorm 1000 graphics subsystem.

#### **6.3.1 Workstation Interface Board (WIB\_P1)**

The Workstation Interface Board is implemented in the form factor of the host computer bus. It provides a high-speed memory-mapped connection to the graphics subsystem via the Hbus. It is through the Workstation Interface Board that the host computer may access any device in the system that interfaces to the Dbus.

The Workstation Interface Board is a single slot PCI bus board that provides the interface between the AlphaStation system and the PowerStorm 1000 graphics subsystem.

The Workstation Interface Board interfaces to a common "HBus" cable between the AlphaStation system and the graphics subsystem. In addition, the Workstation Interface Board provides DMA capabilities from the host memory to the graphics subsystem. This is a critical feature for off-loading the host from transfer operations due to the high bandwidth requirements needed to maintain the rendering performance goals of the graphics subsystem.

The Workstation Interface Board does not provide console support. Instead, the AlphaStation system will have VGA support provided by a separate VGA Module. A VGA cable connects the VGA Module in the AlphaStation system to the graphics subsystem's (entry and full PowerStorm 1000) Standard Resolution Module. An "enable/disable" switch is provided to switch between the VGA video source and the graphics subsystem's video source. The Workstation Interface Board contains a PROM for future support.

#### **6.3.2 Motherboard/Backplane (RMB)**

The motherboard provides the interconnect and power distribution between the various modules that make up the PowerStorm 1000 graphics subsystem. In addition to the numerous connectors that are required to implement this interconnect, the motherboard contains active components to distribute clocks, provide Dbus bridges that are required to maintain acceptable skew within the system, Dbus control logic, and a serial I.D. PROM for identification.

The motherboard contains nine slots to support the following modules:

- One Graphics Interface Module
- One Vertex Module
- Up to four Image Rendering Modules
- One Video Memory Module per Image Rendering Module pair
- One Standard Resolution Module or High Resolution Module
## **6.3.3 Graphics Interface Module (GIM)**

The Graphics Interface Module contains the circuitry to interface between the workstation cable and the Dbus, and thereby the rest of the PowerStorm 1000 graphics subsystem. The Graphics Interface Module is capable of operating as a master on the Dbus. In addition to its host interface function, the Graphics Interface Module contains various ancillary peripherals and control logic necessary for the rest of the system. The design allows access from the HBus at a peak bandwidth of 130 MB/second.

Creating the Graphics Interface Module as a separate module facilitates field upgrades to new interfacing technologies (such as a Fiber channel) and removes many active components from the motherboard for enhanced manufacturability and maintainability.

The Graphics Interface Module provides the following "Standard I/O" devices for the PowerStorm 1000 graphics subsystem:

- Interface to the Workstation Interface Board via the Hbus cable
- Flash ROM
- Timer
- Status Registers
- Control Registers
- LEDs
- Dip Switch
- Interrupt Controller
- Serial Interface for in circuit programmable devices
- PROM support circuitry
- JTAG Controller
- LED Display Driver

All I/O devices are accessible to the workstation processor as well as any processor in the PowerStorm 1000 graphics subsystem.

### **6.3.4 Vertex Module (VXM)**

The Vertex Module contains the Vertex Data Manager (VDM) ASIC, which is the first state of the rendering pipeline. It has been implemented as its own module to remove a high pin count BGA package from the motherboard; thereby enhancing manufacturability and maintainability while providing the capability to replace the entire rendering pipeline with a future design if required.

The VDM ASIC receives the stream of Image Rendering Module commands from the AlphaStation system, assembles the data describing the vertices of points, lines, triangles, and rectangles, computes the additional information needed for their rasterization, and passes the results to the Image Rendering Module. Commands destined for ASICs further along the pipeline also pass through the VDM in sequence and with other work, thus reducing the need for time consuming flush operations.

In addition to its rendering functions, the VDM provides Vertex Bus control.

### **6.3.5 Image Rendering Module (IRM)**

The Image Rendering Module provides rasterization for anti-aliased points, lines and polygons, depth cueing, multilevel transparency, stenciling, texture mapping, hidden surface removal, Z ordering of pixels, window clip testing for occluded windows, and multiple API support. The PowerStorm 1000 graphics subsystem supports configurations of either two or four Image Rendering Modules.

The module control section provides setup and configuration services while the module functionality section provides image generation services. The module is implemented using three ASICs (one Super Slicer Dicer (SSLD) ASIC and two Sub-pixel Area Manager (SAM) ASICs).

- The SSLD ASIC computes pixel addresses, calculates RGB values and coverage information for the resulting pixels, applies texture map and depth cue algorithms as appropriate, and finally passes the pixel fragments into one of two SAM ASICs. The SSLD also performs Alpha Test and Alpha Modulate functions (required by OpenGL).
- The SAM ASICs contain the necessary facilities for building complex images within memory buffers called Pixel Link Memory (PLM) buffers.
- Within each Image Rendering Module, four independent banks of PLM buffers serve interleaved screen pixel locations. They also contain window specific allocation tables to speed garbage collection for pixel links no longer needed after a swap-buffers operation. Each SAM manages two banks of PLM buffers in which it allocates and maintains pixel link lists based on incoming fragments, and computes composite RGB results to pass on to the Video Memory Module section. The SAM ASICs are responsible for Stencil/Z tests and operations and fragment blending.

Each pixel link contains RGB, alpha, stencil, and Z values plus a pointer to the next link. Links are stored in receding Z order. These lists are the heart of the HiFIVE antialiasing system, eliminating the need for presorting primitives and multi-pass algorithms by retaining enough information at multiple Z depths. Figure 6-2 illustrates an Image Rendering Module block diagram.

While the fragment modification calculations for texture mapping are part of the SSLD ASIC, the actual mipmap storage is in separate memory on the Texture Memory Modules. All Image Rendering Modules in a PowerStorm 1000 graphics subsystem must have the same amount of texture memory, either 32 MB or 64 MB.

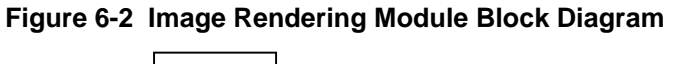

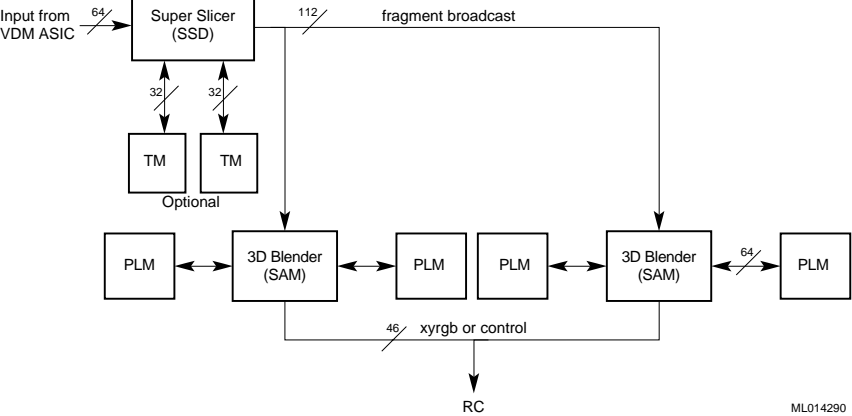

## **6.3.6 Video Memory Module (VMM)**

One Video Memory Module is required if two Image Rendering Modules are in the PowerStorm 1000 graphics subsystem, two if there are four Image Rendering Modules. Each Video Memory Module contains a Raster Controller (RC) ASIC and VRAM screen buffer memory for resolutions of up to 2048 x 1024 containing:

- Eight bits double-buffered red data
- Eight bits double-buffered green data
- Eight bits double-buffered blue data
- Eight bits window identification information
- Eight bits double-buffered overlay information

The RC ASIC manages the random access port of the VRAM, storing pixels assembled by the SAM ASICs in the Image Rendering Module. The serial port is forwarded to the Standard Resolution Module or the High Resolution Module with the Window ID (WID) clocked out several cycles ahead to allow time for the buffer selection information to propagate back from the Window Attribute Mixer (WAM) ASIC. A block diagram of the interface to the Video Memory Module is shown in Figure 6-3. A block diagram of a single pixel is shown in Figure 6-4.

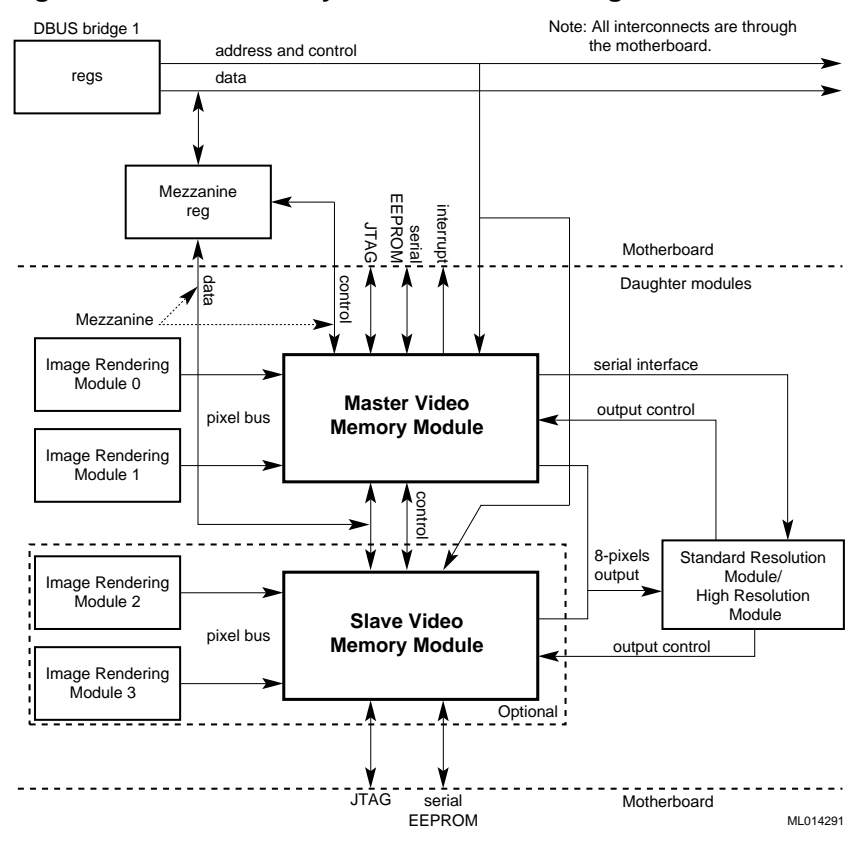

#### **Figure 6-3 Video Memory Module Interface Diagram**

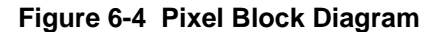

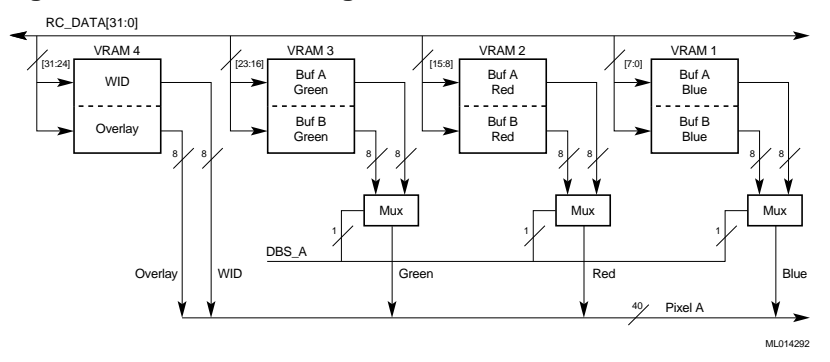

#### **6.3.6.1 Raster Control (RC) ASIC**

One RC ASIC is mounted on each Video Memory Module in the subsystem. The RC ASIC supports a full DBus slave interface for direct access of the frame buffer on the Video Memory Module or for any of the master units on the DBus. The RC also supports up to two Image Rendering Module input interfaces. Each Image Rendering Module interface requires 11 bits of X, 11 bits of Y, and 24 bits of RGB. The RC to video memory interface is a bi-directional 32-bit data, 10-bit address and 19 bits of VRAM control. The main functions of the RC ASIC are video DRAM control, screen resolution mapping, raster operations, and BLT.

All software registers in the RC ASIC are loadable via the DBus interface or the Image Rendering Module interface for pipeline synchronization.

#### **6.3.6.2 Frame Buffer**

The PowerStorm 1000 graphics subsystem frame buffer is configurable. The frame buffer consists of one or two Video Memory Modules. When configured with the Standard Resolution Module, the frame buffers transfer four pixels out of the frame buffer during each video RAM shift register read cycle. When configured with the High Resolution Module, the frame buffers transfer eight pixels out of the frame buffer during each video RAM shift register read cycle. Table 6-1 identifies the relationship between the number of Video Memory Modules in the frame buffer and the maximum screen resolutions supported.

The Frame Buffer Memory is implemented using 4 MByte video RAMs.

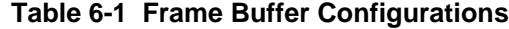

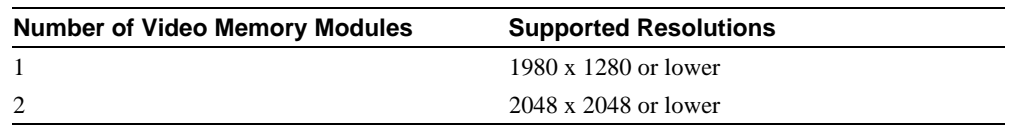

#### **6.3.6.3 Eight-Bit Overlay Planes**

Eight-bit double buffered overlay planes are a standard feature of the PowerStorm 1000 graphics subsystem.

#### **6.3.6.4 Control Planes**

The PowerStorm 1000 graphics subsystem has several types of control planes:

- Eight window ID planes
- One Z buffer erase plane
- One window clip plane
- Eight stencil planes
- Double-buffered 8-bit overlay/blink planes

A control plane is a frame buffer plane that allocates one bit per pixel to perform a function on a per-pixel basis that controls how a pixel value is written into or read from the frame buffer.

The Window ID planes allow the application to control various attributes on a window by window basis. Attributes under control of the window ID planes include:

- Double buffer control
- Pixel type (indexed or true color)
- Several blink/overlay options

The Z buffer Erase Plane allows the frame buffer hardware to mark DRAM locations used for Z buffering as erased, even if they have not been. This allows the corresponding VRAM locations to be erased at full speed without waiting for the DRAM to be erased.

The Window Clip Plane allows windows to be updated by the server without requiring all updates to be compared against a list of clip rectangles for all the areas that overlapping windows intersect. This allows high performance rendering in a window environment.

The Stencil Planes are used for particular cases where round-off or truncation error can cause Z-fighting for objects intended to have the same Z-value.

The overlay/blink planes provide a mechanism to display 8-bit visuals without affecting the existing image in the true color planes. These are double-buffered. They can also produce a minimal true color approximation in 3/3/2 (R/G/B) configuration.

### **6.3.7 Video Generation**

The following sections describe video generation.

#### **6.3.7.1 Window Attribute Mixer (WAM) ASIC**

The WAM ASIC is responsible for video timing generation, window attribute processing, and the controlling of the frame buffer data to the RAMDAC. The WAM ASIC processes RGB data two pixels at a time, generates control for the double buffer select, decodes the window identification, and modifies the RGB data destined for the RAMDAC based on this information. Because each WAM processes RGB, the overlay information can be folded into the RGB pixel stream, relieving the RAMDAC of this responsibility and providing more flexibility in the processing of the overlay information.

#### **6.3.7.2 Video Output Modules**

Two different types of video output modules are designed to support the PowerStorm 1000 graphics subsystem. One (and only one) of the two is configured in each the PowerStorm 1000 graphics subsystem. Each of the configurations relies on four WAM ASICs as an integral component. This module provides the video signal generation, synchronization to a variety of resolutions, aspect ratios, and refresh rates. It generates the video out by merging the contents of the frame buffer memory on the video memory modules. It provides hardware support for crosshair and cursor RAM and double buffer select control logic. The double buffer selection process is performed on the video memory module.

### **6.3.8 Standard Resolution Module (SRM)**

One of the video output modules is the Standard Resolution Module. The Standard Resolution Module supports (1920 x 1280) at 76hz and resolutions of 640 x 480 up to 1920 x 1280. The Standard Resolution Module is the module used when stereographic images are required. The Standard Resolution Module can be operated with one or two Video Memory Modules. The block diagram for the Standard Resolution Module is shown in Figure 6-5.

The Standard Resolution Module provides a video switching capability between an external VGA video output and the video output from the IBM RGB561 Palette DAC. Based on the state of a software programmable configuration bit, video will be either from the IBM RGB561 source or an external VGA source. The default video source setting for power-up/reset is the external VGA source.

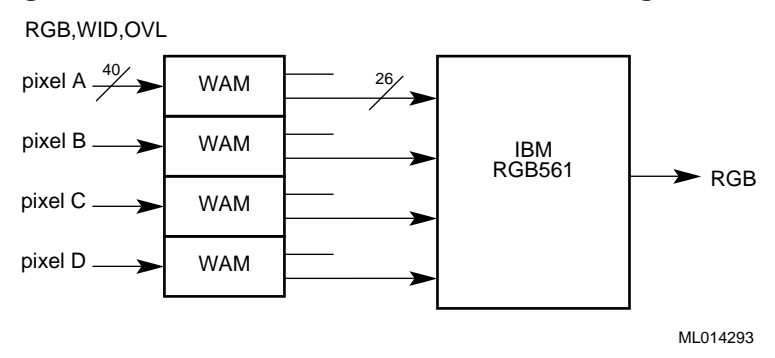

#### **Figure 6-5 Standard Resolution Module Block Diagram**

## **6.3.9 High Resolution Module (HRM)**

The second video output module is the High Resolution Module. The High Resolution Module only supports the 2K x 2K resolution. The High Resolution Module requires two Video Memory Modules. The High Resolution Module does not provide console support. A second console is required in the high resolution PowerStorm 1000 subsystem. The block diagram for the High Resolution Module is shown in Figure 6-6.

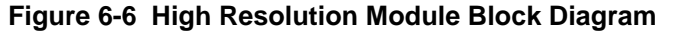

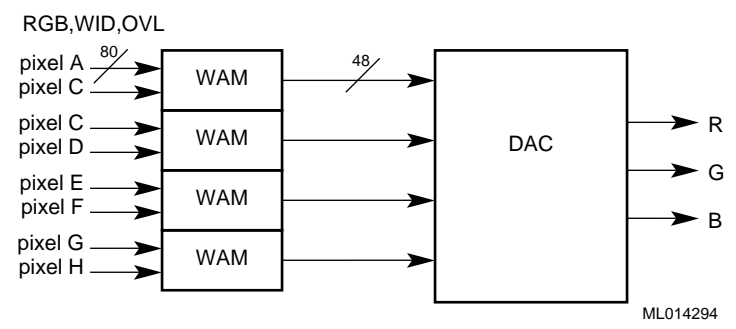

# **A Specifications**

This appendix contains the electrical, environmental, and physical specifications for the PowerStorm 1000 graphics subsystem deskside chassis.

Table A-1 contains the electrical specifications for the PowerStorm 1000 graphics subsystem deskside chassis.

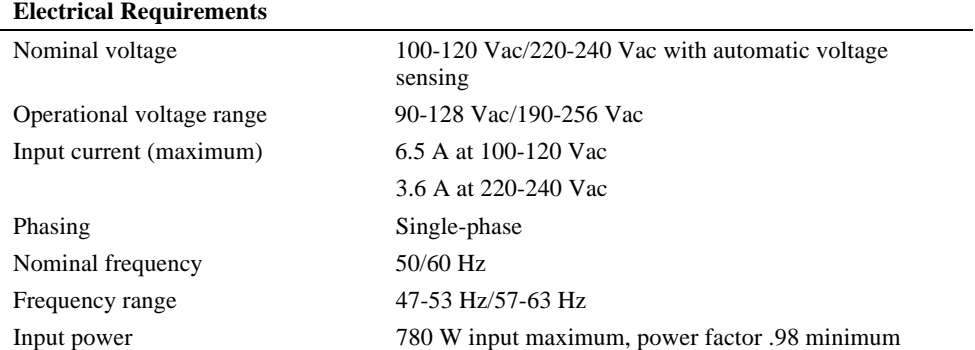

#### **Table A-1 Electrical Specifications**

## **Specifications**

Table A-2 contains the environmental specifications for the PowerStorm 1000 graphics subsystem deskside chassis.

**Table A-2 Environmental Specifications**

| <b>Environmental Requirements</b> |                                                                                            |
|-----------------------------------|--------------------------------------------------------------------------------------------|
| Operating temperature range       | 10 <sup>o</sup> C to 40 <sup>o</sup> C (50 <sup>o</sup> F to 104 <sup>o</sup> F)           |
| Operating humidity range          | 20% to 80% (non-condensing)                                                                |
| Operating altitude                | 2,438 m (8,000 ft.) maximum                                                                |
| Non-operating temperature range   | -20 $\rm{^{\circ}C}$ to 65 $\rm{^{\circ}C}$ (-4 $\rm{^{\circ}F}$ to 149 $\rm{^{\circ}F}$ ) |
| Non-operating humidity range      | 10% to 90% (non-condensing)                                                                |
| Non-operating altitude            | 4,876 m (16,000 ft.) maximum                                                               |
| Air intake location               | Front                                                                                      |
| Air exhaust location              | Rear                                                                                       |
| Shipping vibration                | IAW Federal Std. 101, Method 5019                                                          |
| Non-operating shock               | $306.25$ ms halfsine                                                                       |

Table A-3 contains the physical specifications for the PowerStorm 1000 graphics subsystem deskside chassis.

**Table A-3 Physical Specifications**

| <b>Physical Characteristics</b> |                                  |
|---------------------------------|----------------------------------|
| Chassis                         |                                  |
| Weight                          | $32 \text{ kg} (70 \text{ lb.})$ |
| Depth                           | $64.52$ cm $(25.4 \text{ in.})$  |
| Width                           | $23.88$ cm $(9.4 \text{ in.})$   |
| Height                          | 44.2 cm (17.4 in.)               |

# **B Supported Monitors and Resolutions**

The PowerStorm 1000 graphics subsystem supports the DIGITAL auto-scanning color monitors listed in Table B-1.

**Table B-1 Supported Monitors**

| Monitor | Model                                   |
|---------|-----------------------------------------|
| 19 inch | Mitsubishi Diamondtron, PCXAV-CZ/CY     |
| 21 inch | Mitsubishi Diamondtron CRT, PCXAV-WZ/WY |
| 24 inch | Sony Trinitron CRT, PCXAV-AZ            |

The Sony GDM-1934 monitor, as well as other monitors that meet the specifications listed in Table B-2, are supported.

The Sony Trinitron DDM-2801C and DDM-2802C monitors support the 2K x 2K resolution required by the High Resolution Module.

### Supported Monitors and Resolutions

Table B-2 lists the resolutions and refresh rates for the monitors supported by the Standard Resolution Module.

**Table B-2 Monitor Resolutions and Refresh Rates**

|                         | <b>DIGITAL 19"</b><br><b>Monitor</b> | <b>DIGITAL 21"</b><br><b>Monitor</b> | <b>DIGITAL 24"</b><br><b>Monitor</b> |
|-------------------------|--------------------------------------|--------------------------------------|--------------------------------------|
| <b>Resolution</b>       | Refresh Rate (Hz)                    |                                      |                                      |
| 640 x 480               | 100 hor/150 vert                     | $100$ hor/ $150$ vert                | $100$ hor/ $150$ vert                |
| 800 x 600 (SVGA)        | 60, 85                               | 75, 85                               |                                      |
| $1024 \times 768$ (XGA) | 60, 75, 85                           | 70, 85                               | 85                                   |
| 1152 x 864              |                                      | 75                                   |                                      |
| 1280 x 1024             | 60, 75                               | 75, 85                               | 85                                   |
| 1600 x 1200             | 65, 75                               | 65, 75                               | 75                                   |
| 1600 x 1280             |                                      |                                      | 70                                   |
| 1920 x 1080 (U.S. HDTV) |                                      |                                      | 75                                   |
| 1920 x 1200             |                                      |                                      | 65, 75                               |

The High Resolution Module supports a Sony Trinitron DDM-2802C or DDM-2801C monitor with a resolution of 2K x 2K and a refresh rate of 60 Hz.

When the user starts a stereo application, the software automatically changes the refresh rate to support stereo without flickering. Table B-3 lists the stereo mode resolutions and refresh rates for the monitors supported by the Standard Resolution Module.

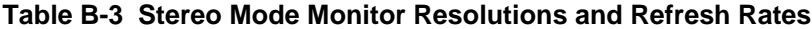

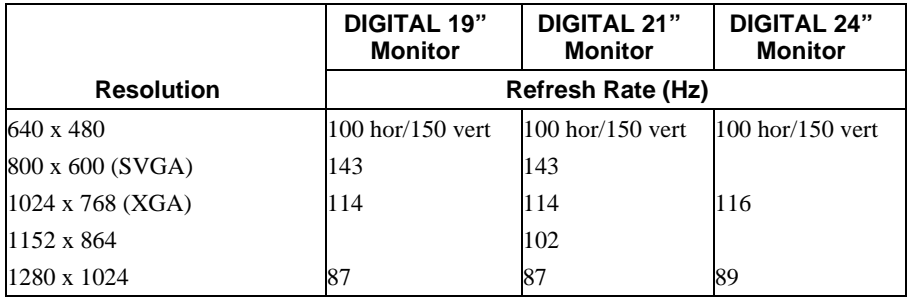

# **C Field Replaceable Units (FRUs)**

The major field replaceable units (FRUs) and their part numbers for the PowerStorm 1000 graphics subsystem are listed in Table C-1.

| <b>Part Description</b>            | <b>Part Number</b> |  |
|------------------------------------|--------------------|--|
| <b>Workstation Interface Board</b> | 30-48917-01        |  |
| VGA Module                         | PCXGA-AC           |  |
| Motherboard                        | 30-48918-01        |  |
| Graphics Interface Module          | 30-49346-01        |  |
| Vertex Module                      | 30-48916-01        |  |
| <b>Image Rendering Module</b>      | 30-48913-01        |  |
| Video Memory Module                | 30-48914-01        |  |
| <b>Standard Resolution Module</b>  | 30-48915-01        |  |
| <b>High Resolution Module</b>      | 30-48921-01        |  |
| Power Supply Fan (two per system)  | 70-33551-01        |  |
| Power Supply                       | H7291-AB           |  |
| <b>Enclosure Fan</b>               | 12-36202-02        |  |
| <b>Power Control Module</b>        | 30-48920-01        |  |
| <b>Hbus Cable</b>                  | 17-04565-01        |  |
| VGA Cable                          | 17-04354-01        |  |
| <b>High Resolution Video Cable</b> | 17-04690-01        |  |
| Power Switch/LED Assembly Cable    | 17-04566-01        |  |

**Table C-1 PowerStorm 1000 Graphics Subsystem FRUs**

Table D-1 lists the PowerStorm 1000 graphics subsystem event log messages that may appear during Windows NT operation. Table D-1 also lists the parameters and descriptions of the event log messages.

| <b>Message</b>                                                  | <b>Parameters</b> | <b>Description</b>                                                                                                    |
|-----------------------------------------------------------------|-------------------|----------------------------------------------------------------------------------------------------|
| HBus cable not<br>detected.                                     | None              | The Hbus cable is not connected to both the<br>AlphaStation and Graphics Interface Module or<br>the Graphics Interface Module is not being<br>detected by the Workstation Interface Module.                                                                                                    |
| Graphics Interface<br>Module not<br>detected.                   | None              | The Graphics Interface Module is not present in<br>the system or is not being detected by the<br>Workstation Interface Board.                                                                                                    |
| Vertex Module not<br>detected.                                  | None              | A Vertex Module is not present in the system or is<br>not being detected by the Graphics Interface<br>Module.                                                                                                    |
| Invalid Image<br>Rendering Module<br>configuration<br>detected. | <b>IRM Mask</b>   | The Image Rendering Module configuration<br>detected was not valid. The IRM Mask value<br>displayed is a bit mask indicating which Image<br>Rendering Modules are present. The lowest order<br>bit corresponds to IRM0, bit 1 to IRM1,                                                                                                    |
| Invalid Video<br>Memory Module<br>configuration<br>detected     | <b>VMM Mask</b>   | No Video Memory Module is installed, one Video<br>Memory Module is installed but in the wrong slot<br>in the backplane, or the Graphics Interface Module<br>is not correctly detecting the Video Memory<br>Module configuration. VMM Mask is the setting<br>of the Video Memory Module configuration bits<br>read from the Graphics Interface Module Status<br>register. |

**Table D-1 Windows NT Event Log Messages**

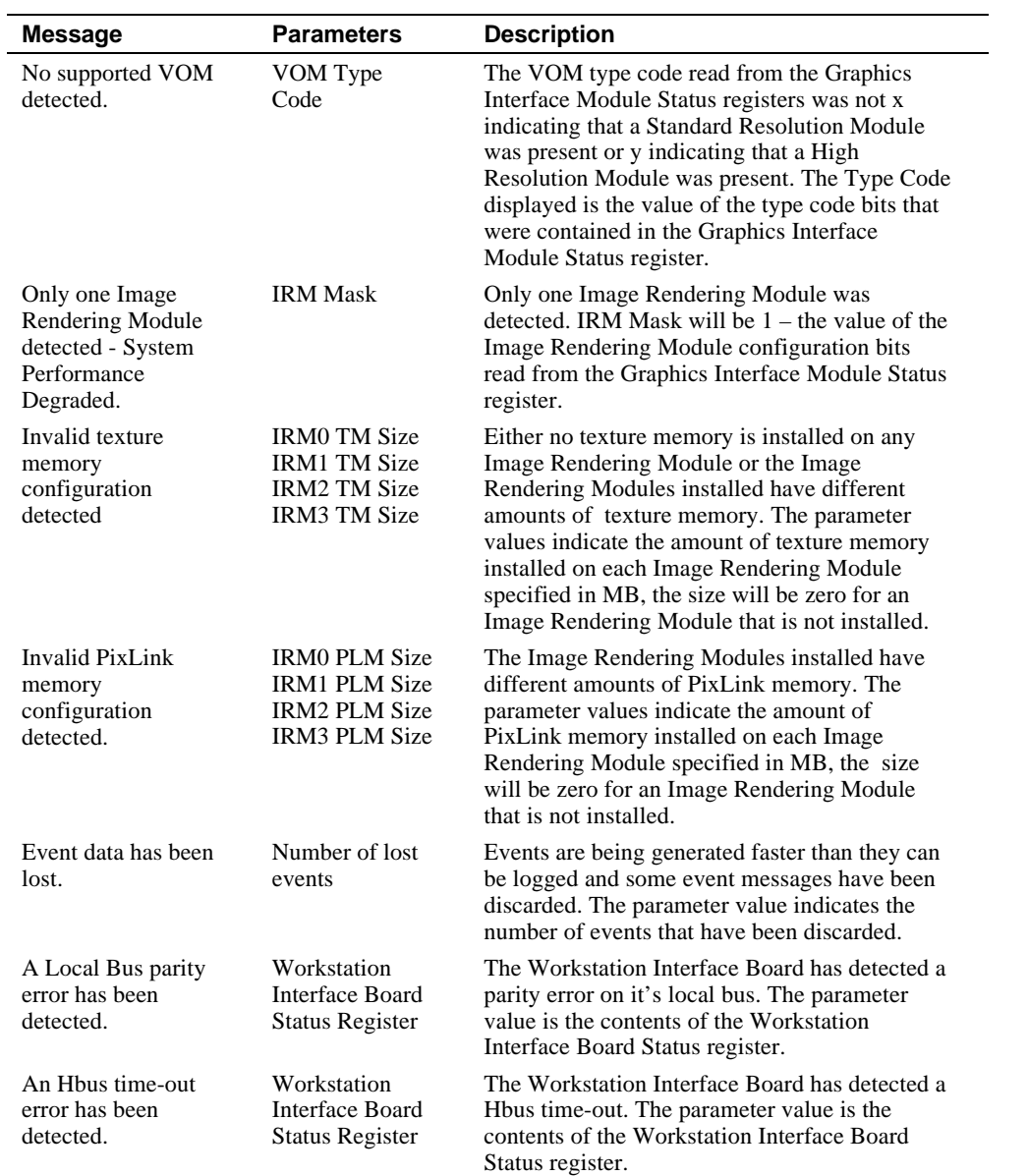

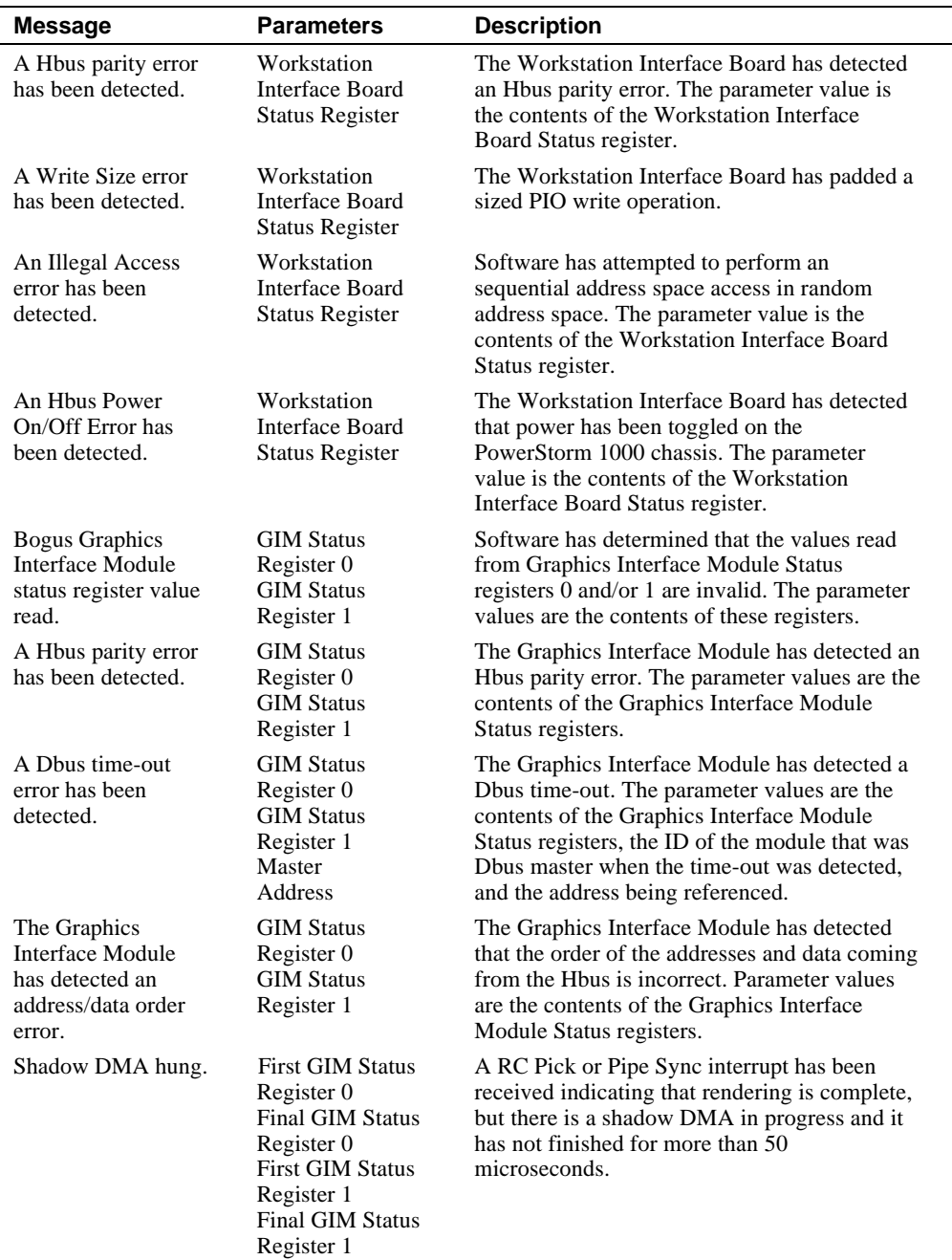

| <b>Message</b>                                      | <b>Parameters</b>                                                                                                    | <b>Description</b>                                                                                                    |
|-----------------------------------------------------|----------------------------------------------------------------------------------------------------|----------------------------------------------------------------------------------------------------|
| Mezzanine Bus<br>hung.                              | <b>Dbus Status</b><br>Register 0<br><b>Dbus Status</b><br>Register 1<br><b>RC</b> Status<br>Register                                 | A RC Pick or Pipe Sync interrupt has been<br>received indicating that rendering is complete,<br>but the RC mezzanine bus is busy.                                                                                                    |
| Bogus Dbus Status.                                  | <b>Dbus Status</b><br>Register 0<br><b>Dbus Status</b><br>Register 1                                                                 | Software has determined that the values read<br>from Dbus status registers 0 and/or 1 are<br>invalid. The parameter values are the contents<br>of these registers.                                                                                           |
| The RC ASIC has<br>detected an error:<br>Master.    | <b>Dbus Status</b><br>Register 0<br><b>Dbus Status</b><br>Register 1<br>Last RC<br>Command (high)<br><b>Last RC</b><br>Command (low) | The Master RC ASIC has received a bad<br>command. Parameter values are the contents of<br>Dbus status registers 0 and 1, and the upper<br>and lower halves of the bad command.                                                                               |
| The RC ASIC has<br>detected an error:<br>Slave      | <b>Dbus Status</b><br>Register 0<br><b>Dbus Status</b><br>Register 1<br>Last RC<br>Command (high)<br>Last RC<br>Command (low)        | The Slave RC ASIC has received a bad<br>command. Parameter values are the contents of<br>Dbus status registers 0 and 1, and the upper<br>and lower halves of the bad command.                                                                                |
| An unexpected RC<br>interrupt has been<br>detected. | <b>Dbus Status</b><br>Register 0<br><b>Dbus Status</b><br>Register 1<br><b>RC</b> Status<br>Register                                 | An unexpected interrupt has been received<br>from an RC ASIC. Parameter values are the<br>contents of Dbus status registers 0 and 1, and<br>the contents of the RC status register.                                                                          |
| A Packet Controller<br>error has been<br>detected.  | <b>Dbus Status</b><br>Register 0<br><b>Dhus Status</b><br>Register 1                                                                 | The Graphics Interface Module has detected a<br>Packet Controller error. Since the PowerStorm<br>1000 system does not have a packet controller<br>this event should never be seen. Parameter<br>values are the contents of Dbus status registers<br>0 and 1. |
| The VDM ASIC has<br>detected an error.              | <b>Dbus Status</b><br>Register 0<br><b>Dbus Status</b><br>Register 1                                                                 | The VDM ASIC has detected a bad VDM<br>command. Parameter values are the contents of<br>Dbus status registers 0 and 1.                                                                                                    |

**Table D-1 (cont.) Windows NT Event Log Messages**

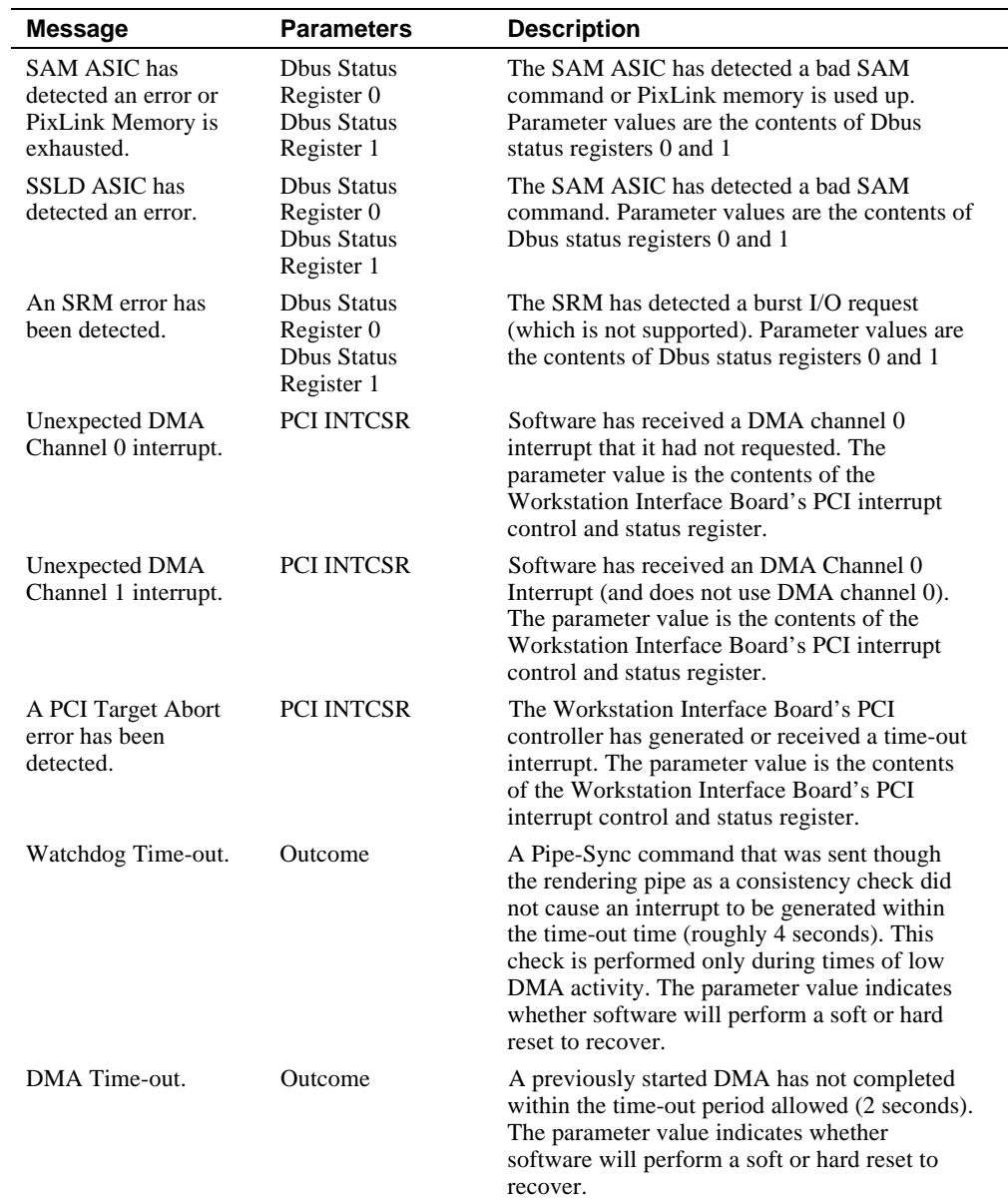

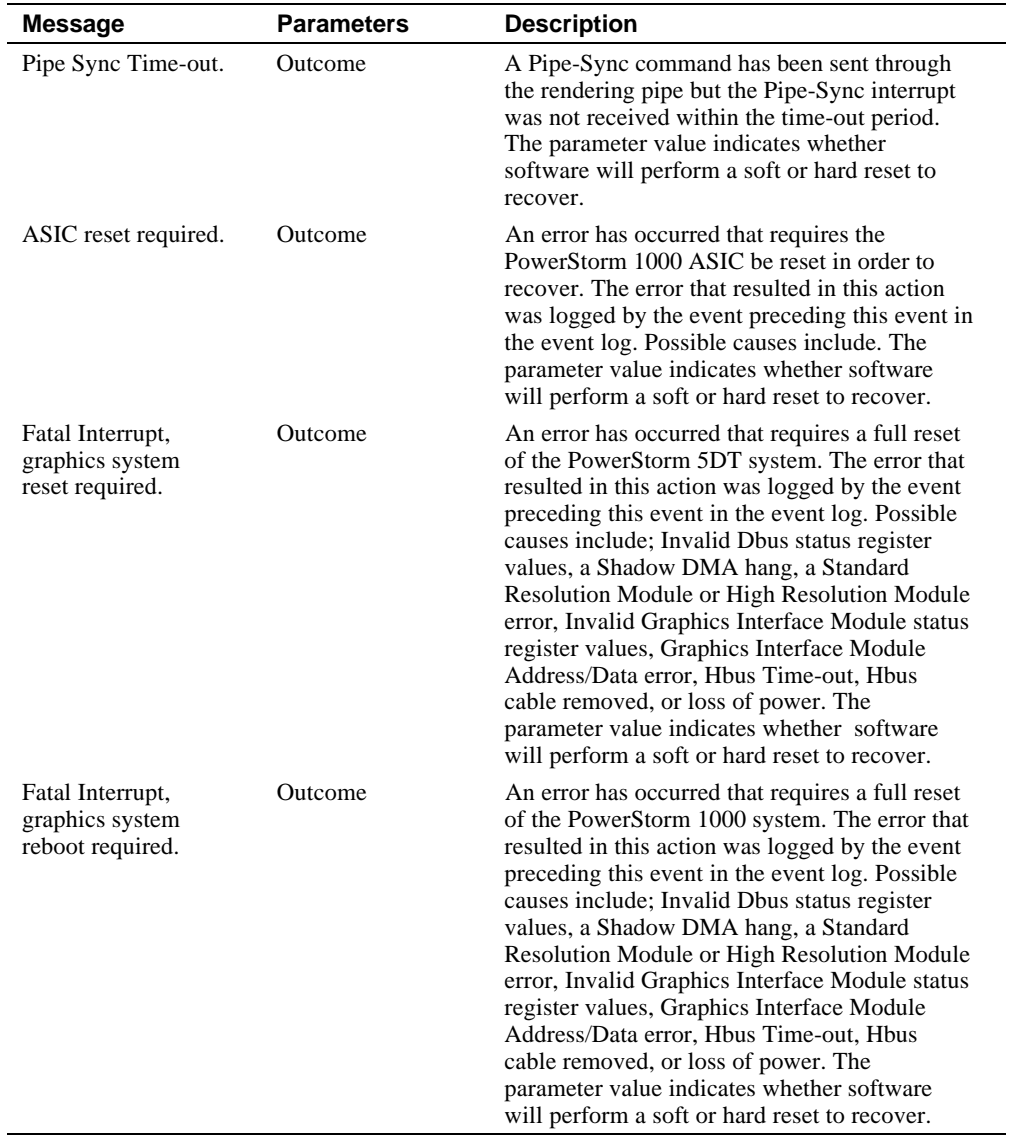